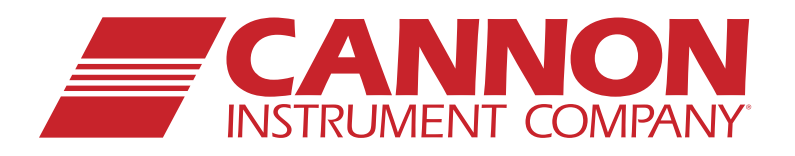

# **CAV® 4.2** Dual-Bath Kinematic Viscometer

# C *Operation Manual*

### **Copyright**

Copyright © 2022 CANNON Instrument Company®. All rights reserved.

### **Trademarks**

CANNON®, the CANNON logo, Cannon Instrument Company®, and CAV® are registered trademarks of Cannon Instrument Company.

### **Contact**

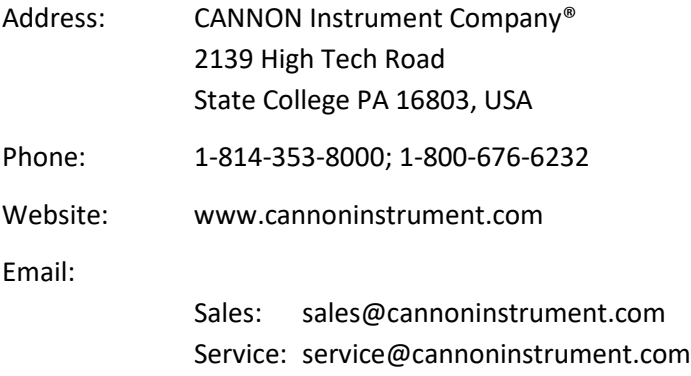

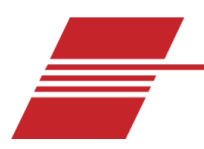

# <span id="page-2-0"></span>**Contents**

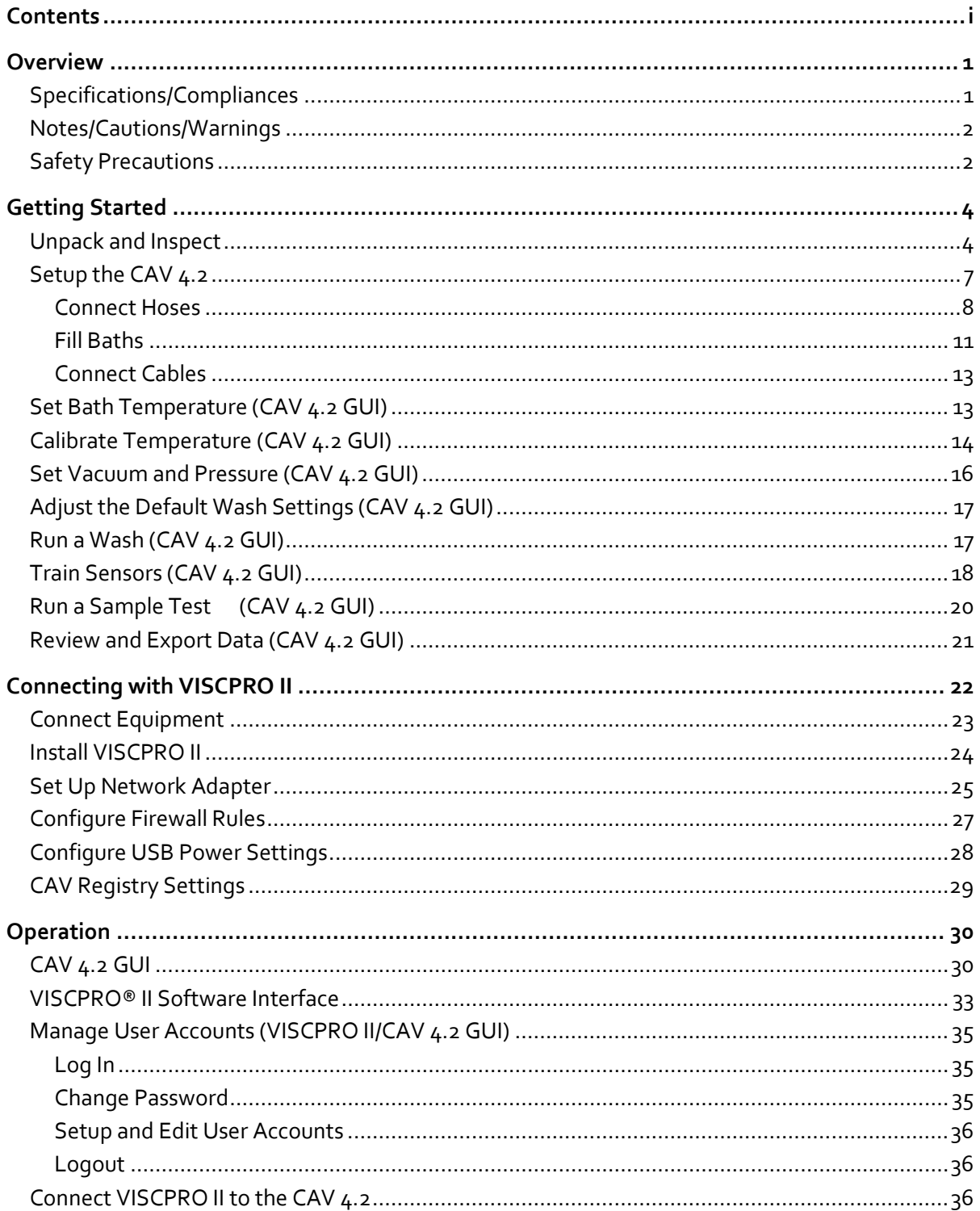

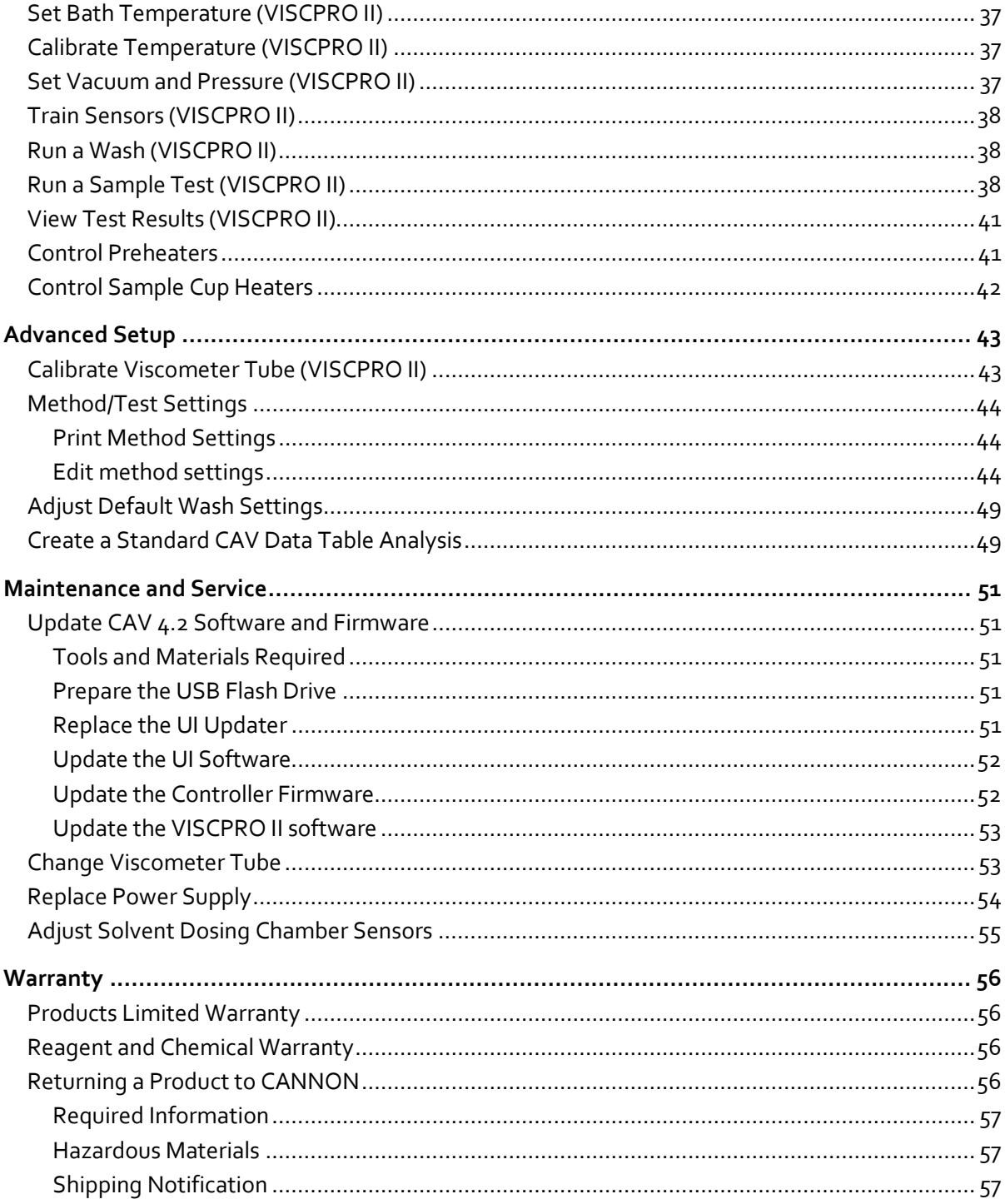

# **List of Figures**

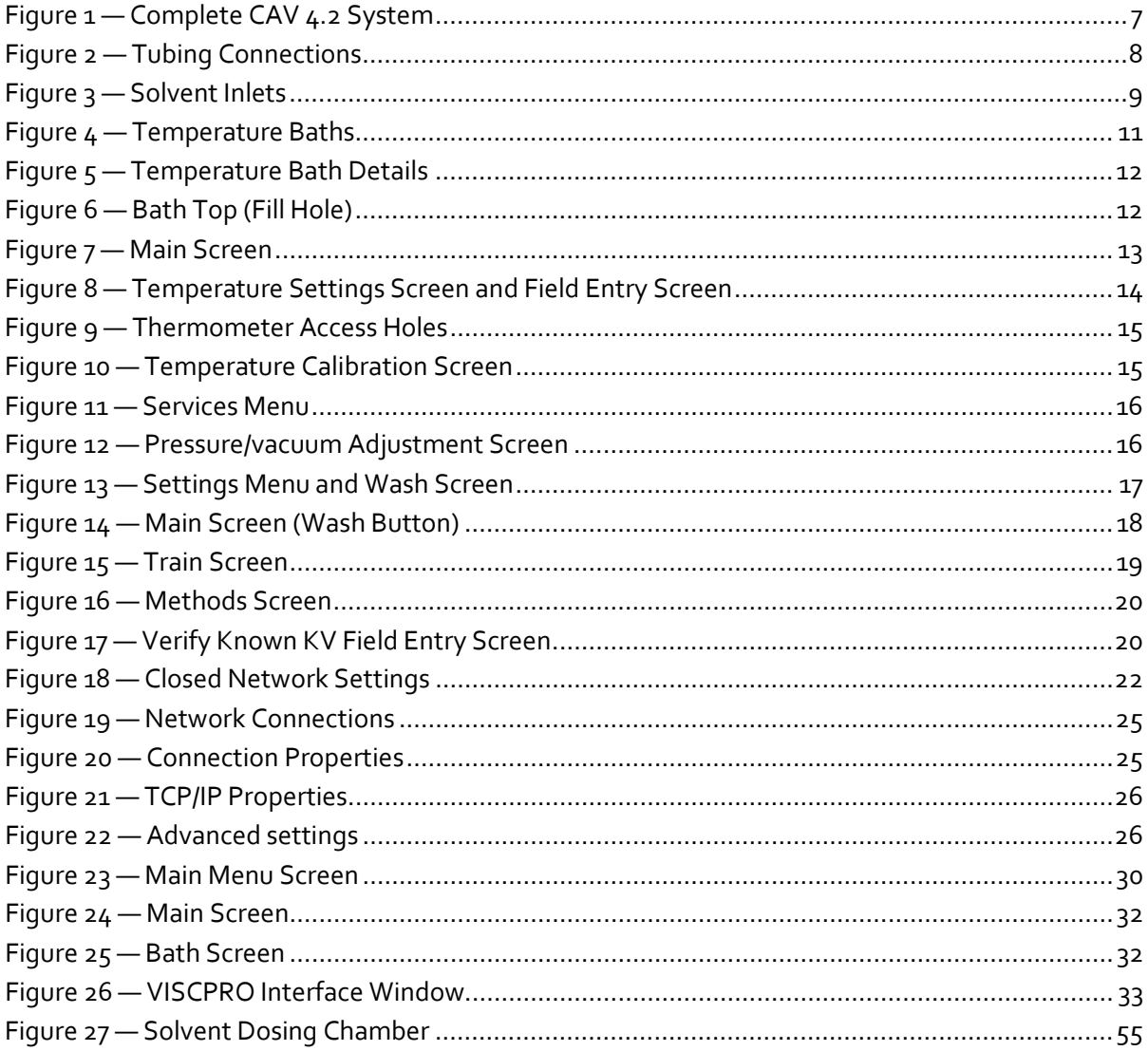

# **List of Tables**

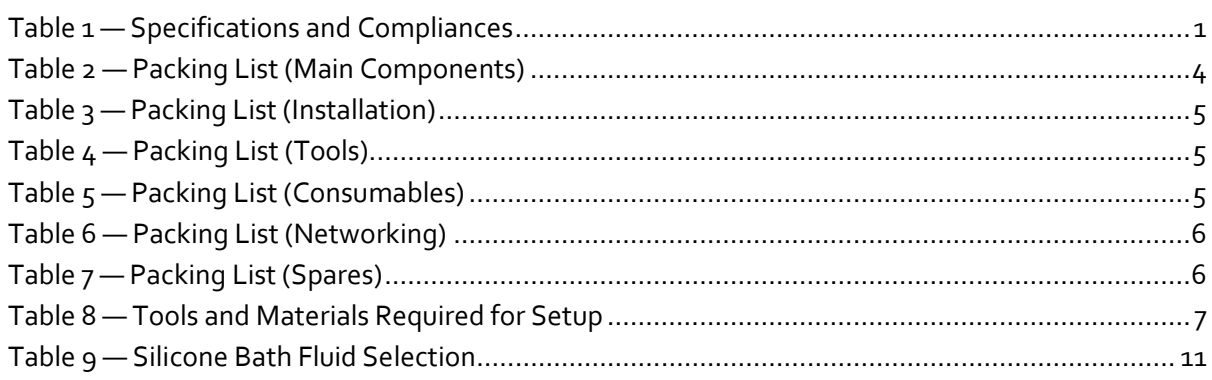

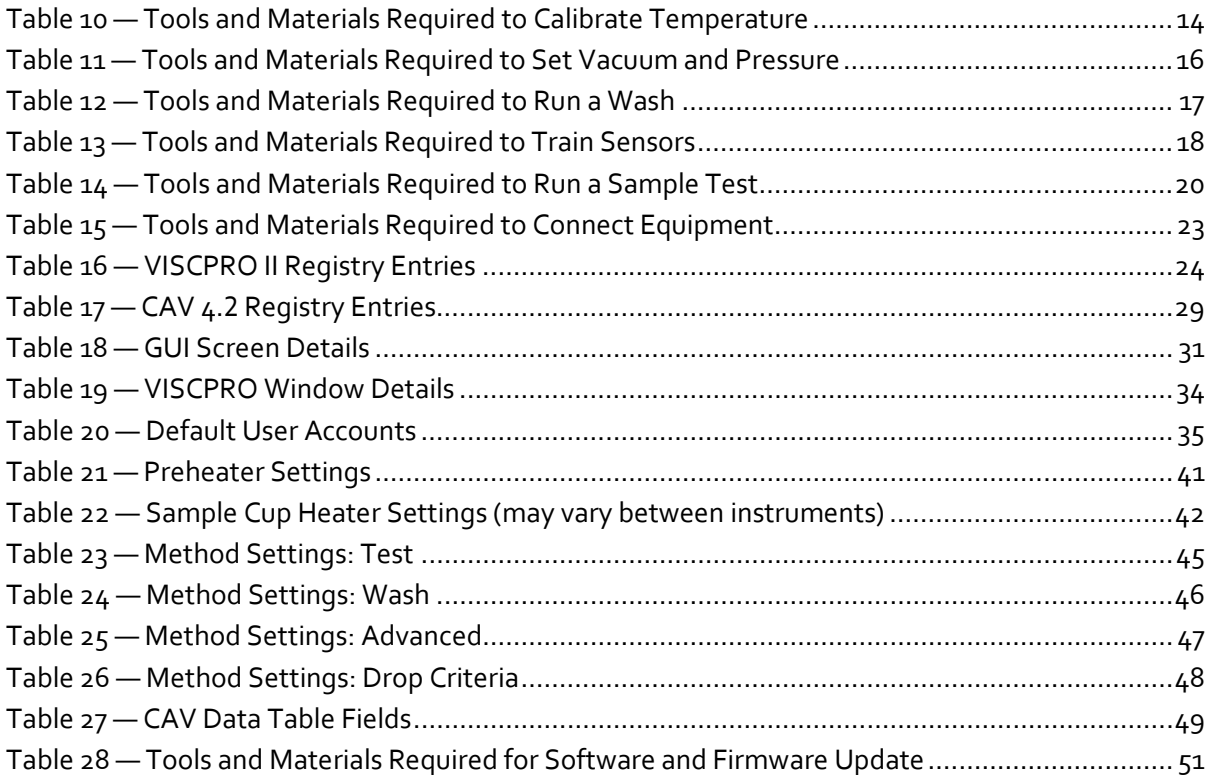

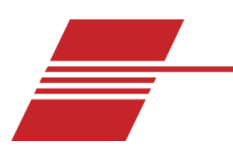

# <span id="page-6-0"></span>**Overview**

The CANNON CAV 4.2 is an automated, high throughput, dual-bath kinematic viscometer for ASTM D445. The CAV 4.2 combines CANNON® quality and reliability with modern design and unique features to enhance lab productivity, reduce costs, and improve data quality.

### <span id="page-6-2"></span><span id="page-6-1"></span>**Specifications/Compliances**

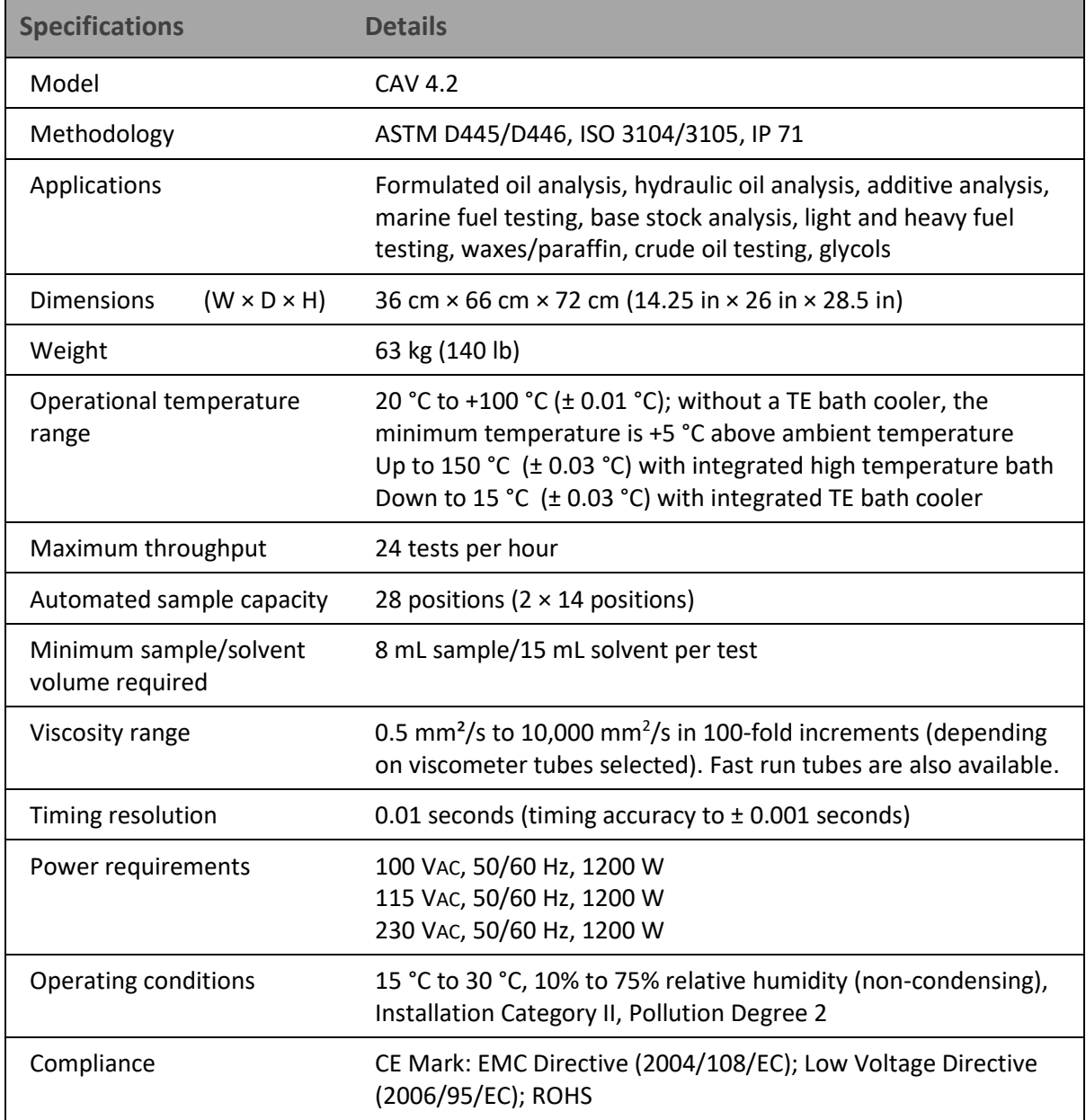

### **Table 1 — Specifications and Compliances**

### <span id="page-7-0"></span>**Notes/Cautions/Warnings**

Notes, caution, and warnings are used in the manual to call an operator's attention to important details prior to performing a procedure or step. Read and follow these important instructions. Failure to observe these instructions may void warranties, compromise operator safety, and/or result in damage to the CAV 4.2.

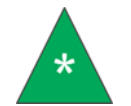

**Note:** *Provides more information about the content that follows.*

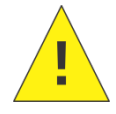

**Caution:** *Alerts the operator to conditions that may damage equipment.*

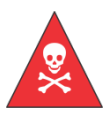

**Warning:** *Alerts the operator to conditions that may cause injury.*

### <span id="page-7-1"></span>**Safety Precautions**

- Please observe the following general safety precautions for proper and safe operation of the CAV 4.2.
- Only qualified personnel should operate the CAV 4.2.
- Make sure that you read and understand all operating instructions and safety precautions listed in this manual before installing or operating your unit. If you have questions regarding instrument operation or documentation, contact CANNON Instrument Company.
- Do not deviate from the installation, operation, or maintenance procedures described in this manual. Improper use of the CAV 4.2 may result in a hazardous situation and may void the manufacturer's warranty.
- Handle and transport the unit with care. Sudden jolts or impacts may cause damage to components.
- Observe all warning labels. Never remove warning labels.
- Never operate damaged or leaking equipment.
- Unless procedures specify otherwise, always turn off the unit and disconnect the mains cable from the power source before performing service or maintenance procedures, or before moving the unit.
- Refer all service and repairs to qualified personnel.

The ~MAINS symbol indicates the connections for the AC power supply. The AC power input must match the electrical specifications of the instrument.

- ~MAINS Never operate the equipment with a damaged MAINS AC power cable. Use only the manufacturer-supplied MAINS AC power cable. This cable must be inserted into a receptacle with a protective earth ground.
	- (O) The (O) symbol indicates the OFF position for the electrical switches for your unit.

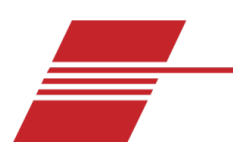

# <span id="page-9-0"></span>**Getting Started**

This chapter covers all steps necessary to set up, calibrate, and run a sample on the CAV 4.2. Procedures are intended to be performed in the order written. These are basic, simplified procedures that will familiarize an operator with the instrument. More detailed instructions are provided in other chapters.

### <span id="page-9-1"></span>**Unpack and Inspect**

Unpack and inspect the complete CANNON CAV 4.2 and all accessories as soon as they are received.

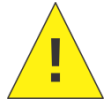

**Caution:** *Many components are fragile. Use caution when moving and handling the CAV 4.2 and accessories.*

- 1. Carefully unpack the entire contents of the shipment.
- 2. Referring to the packaging list, verify that all materials were received. Se[e Table 2](#page-9-2)[—Table 7.](#page-11-1)
- <span id="page-9-2"></span>3. Inspect materials for defects and shipping damage. Contact your CANNON representative to resolve any issues.

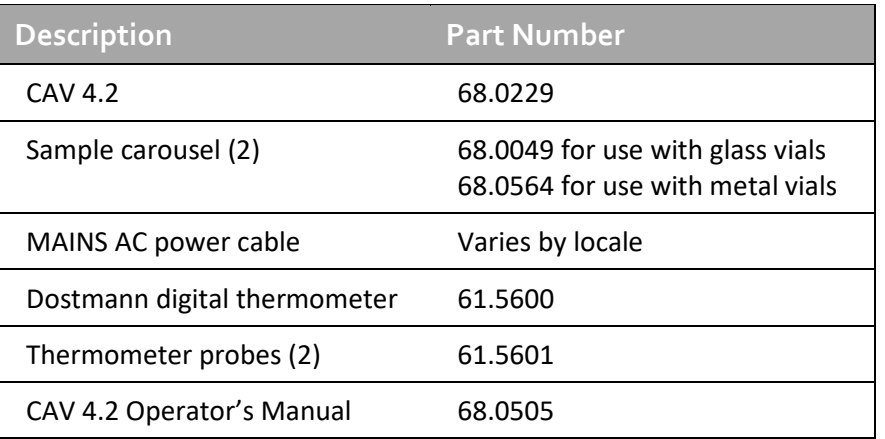

### **Table 2 — Packing List (Main Components)**

<span id="page-10-0"></span>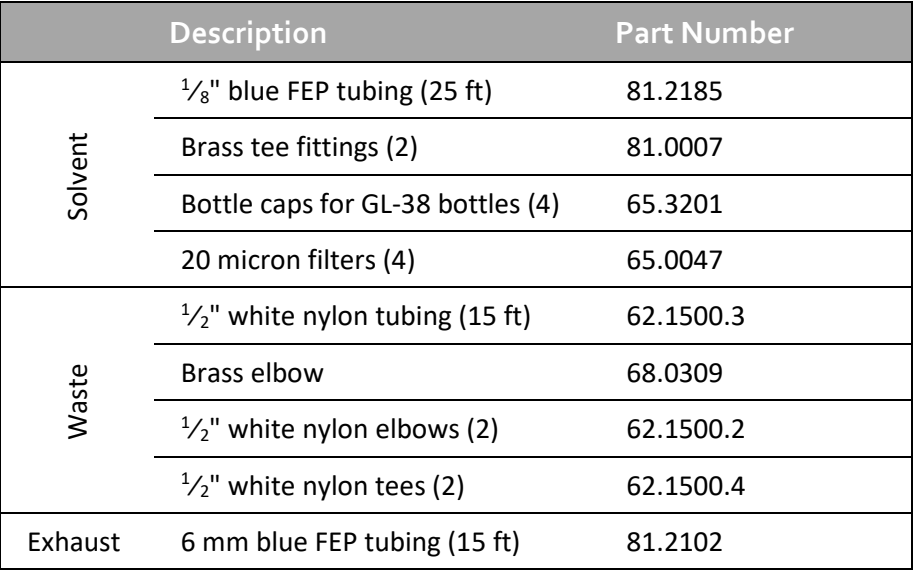

### **Table 3 — Packing List (Installation)**

### **Table 4 — Packing List (Tools)**

<span id="page-10-1"></span>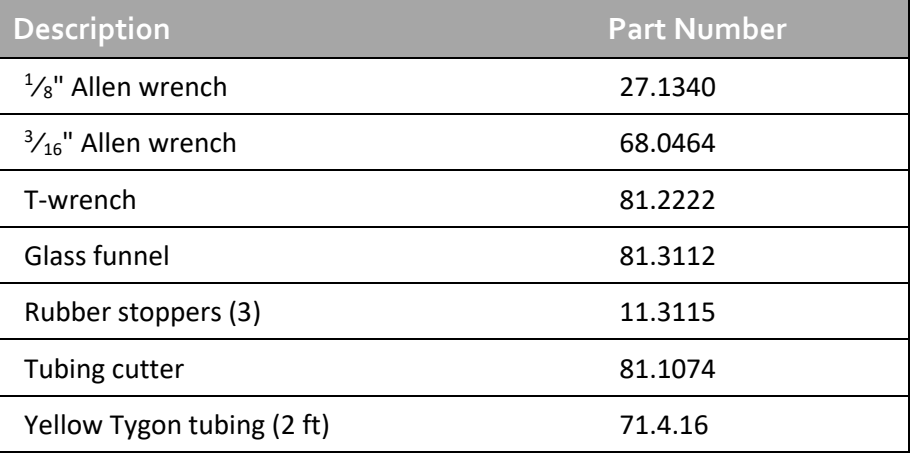

### **Table 5 — Packing List (Consumables)**

<span id="page-10-2"></span>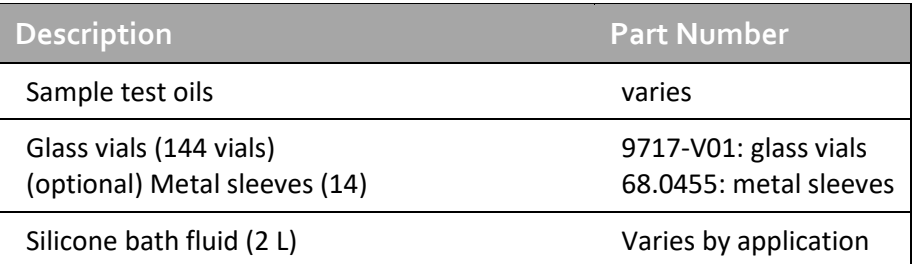

### **Table 6 — Packing List (Networking)**

<span id="page-11-0"></span>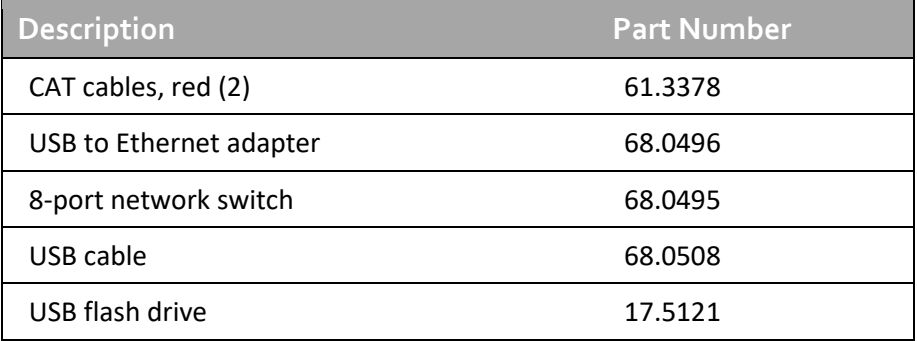

### **Table 7 — Packing List (Spares)**

<span id="page-11-1"></span>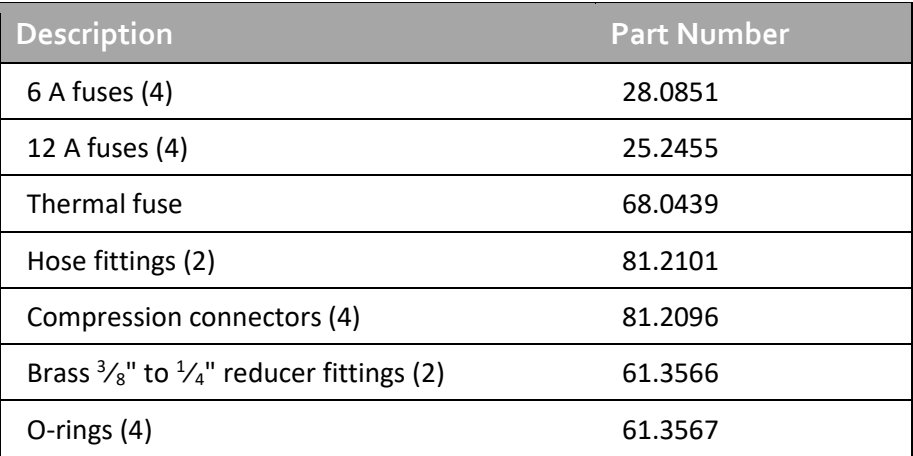

### <span id="page-12-0"></span>**Setup the CAV 4.2**

Initial setup of the CAV 4.2 involves connecting the hoses and cables and filling the baths with silicone bath fluid. See [Figure 1](#page-12-1) and [Table 8.](#page-12-2)

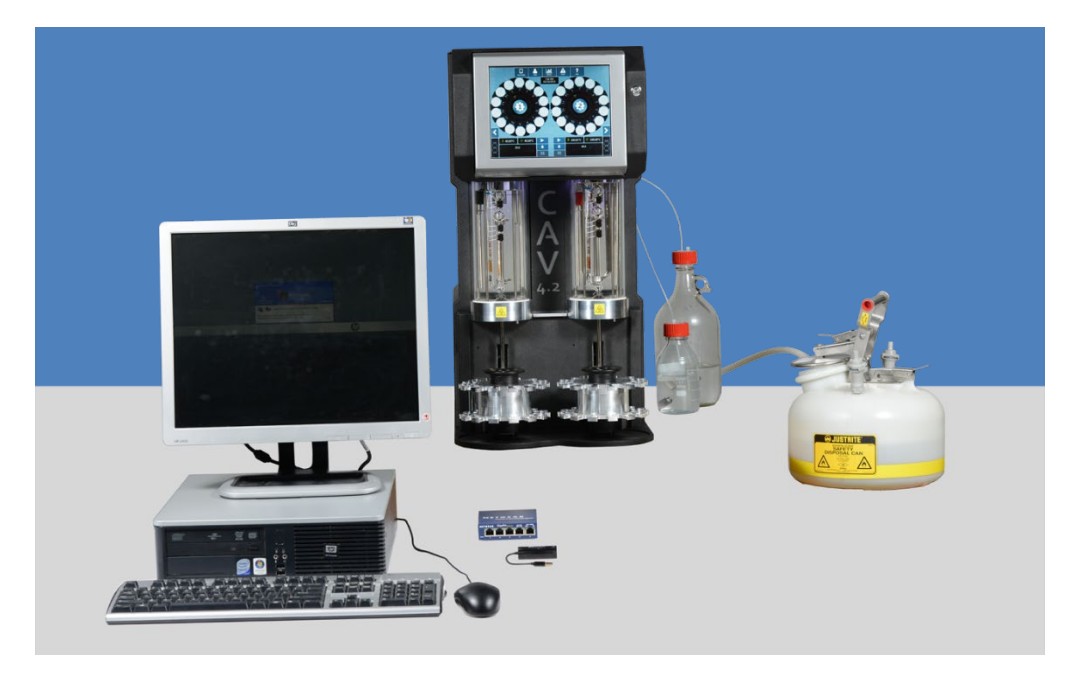

**Figure 1 — Complete CAV 4.2 System**

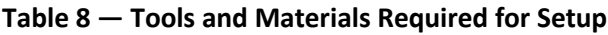

<span id="page-12-2"></span><span id="page-12-1"></span>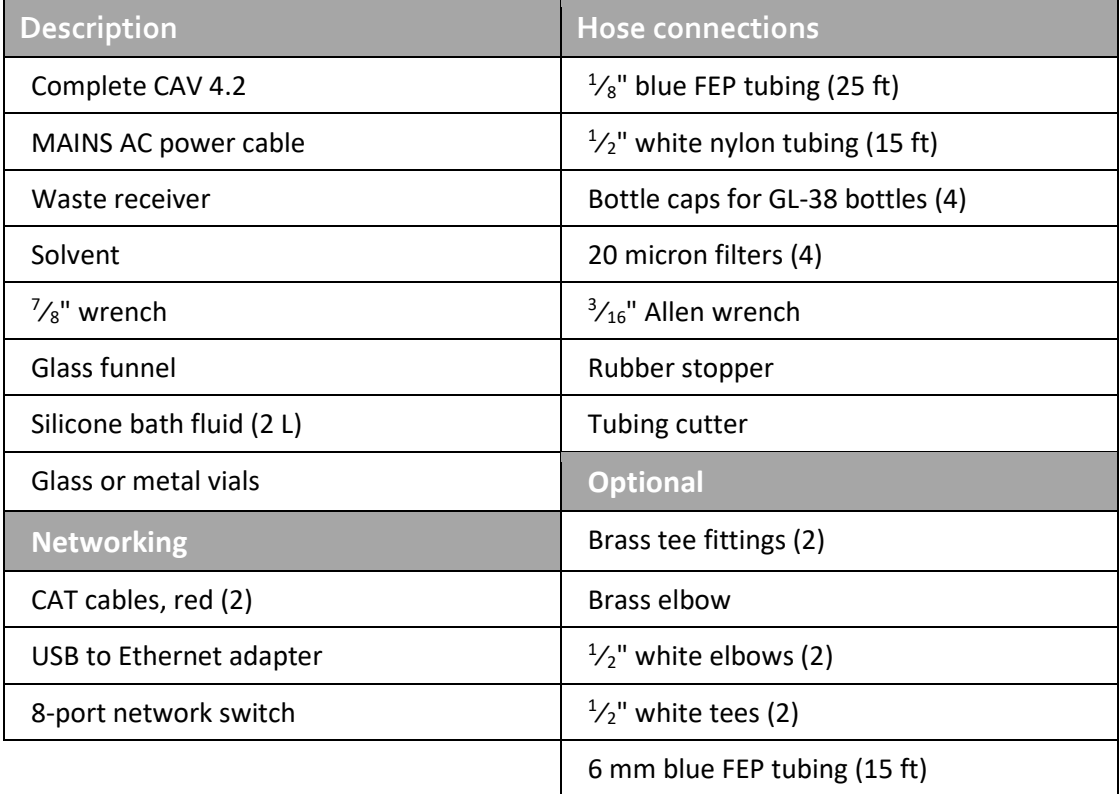

### <span id="page-13-0"></span>*Connect Hoses*

Assemble the CAV 4.2 on a secure, level surface with sufficient room behind the instrument to maintain a clear airflow and allow for unimpeded connection of the solvent inlet and waste outlet tubing. See [Figure 2.](#page-13-1)

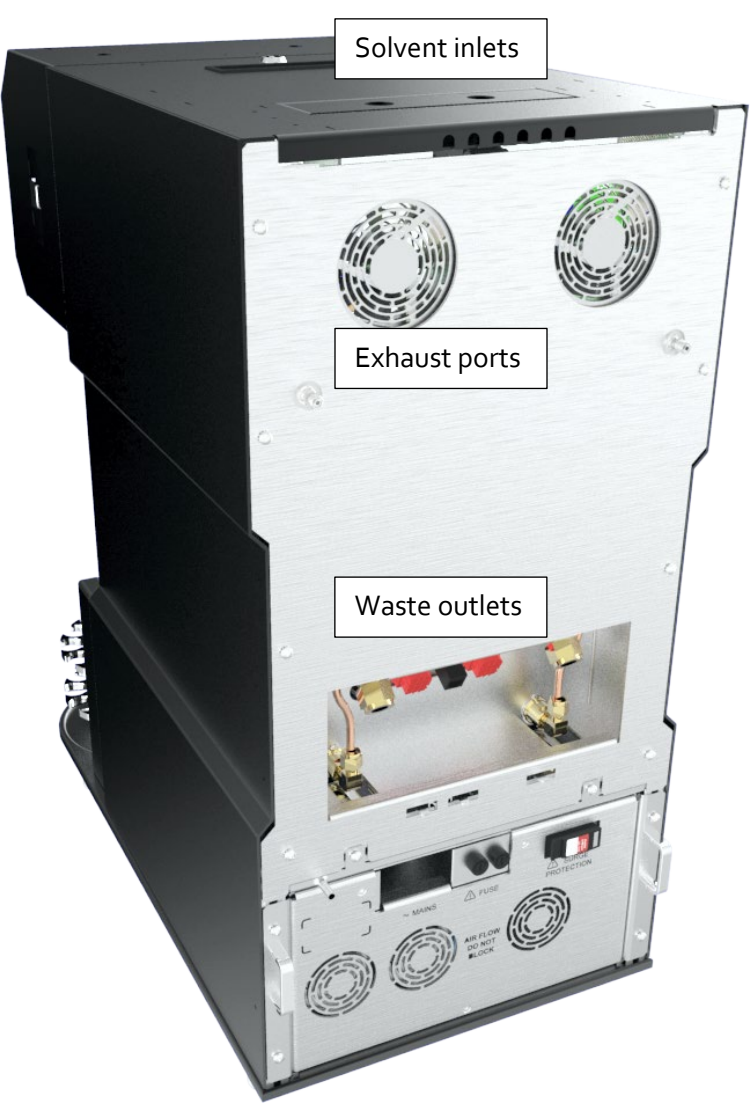

**Figure 2 — Tubing Connections**

- <span id="page-13-1"></span>1. Place the CAV 4.2 on a solid, level workbench. The workbench must be located near a MAINS AC power connection capable of providing sufficient current (10 A at 115 VAC) to the CAV 4.2. Depending on the materials tested, solvent used, and laboratory regulations, the work area may also need to be equipped with a ventilation system.
- 2. Place the waste receiver beneath the CAV 4.2. In order to promote proper drainage, the top of the waste receiver must be lower than the waste outlets on the back of the instrument.
- 3. Place the solvent bottles alongside or beneath the CAV 4.2.
- 4. Measure and cut the  $\frac{1}{8}$ " blue FEP tubing to use as the solvent tubing. Each piece of tubing must run from the solvent inlet well to the bottom of a solvent bottle.
- 5. Connect the solvent tubing to the CAV 4.2. See [Figure 3.](#page-14-0)
	- a. Remove the cover plate from the solvent inlet well.
	- b. Thread the tubing through the solvent inlets on the back of the lid.
	- c. Unscrew the appropriate compression connector and slide it onto the tubing.
	- d. Slide the tubing onto the flared inlet pipe and hand tighten the compression connector.

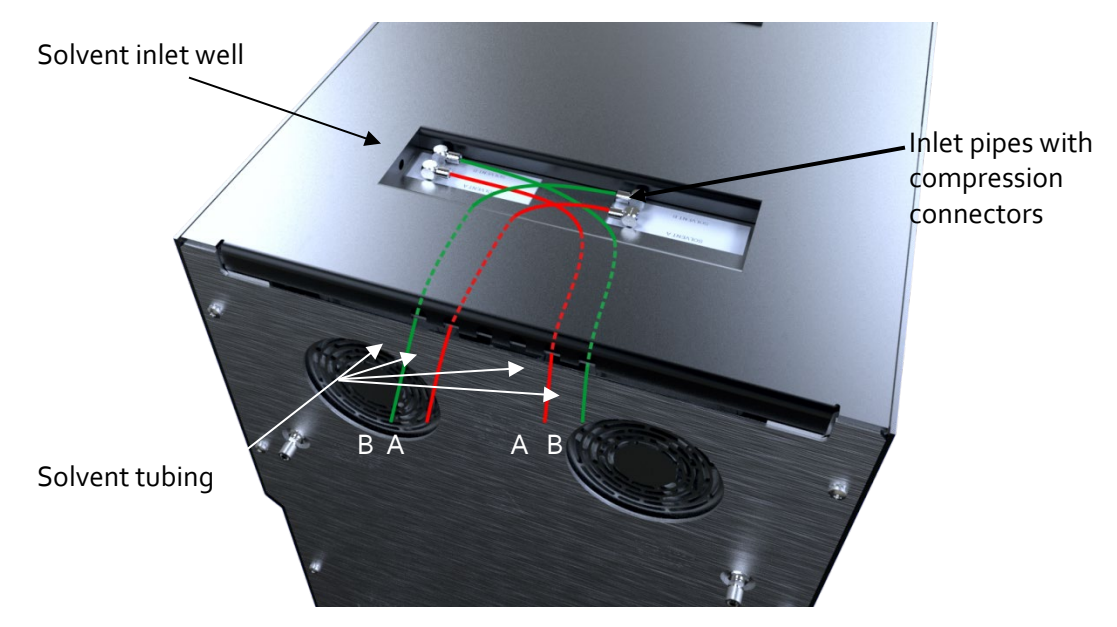

**Figure 3 — Solvent Inlets**

- <span id="page-14-0"></span>6. Insert the solvent tubing into the solvent bottle:
	- a. Thread the tubing through the bottle cap.
	- b. Screw a 20 micron filter onto the end of the tubing.
	- c. Screw the bottle cap onto the solvent bottle.
- 7. Repeat steps 4 through 6 for each piece of solvent tubing.

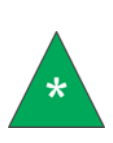

**Note:** *Each piece of tubing must run from the middle of the CAV 4.2 into the waste receiver. <sup>1</sup> ⁄2" white nylon elbows and tees are provided to enable combining both waste tubes into one tube before entering the waste receiver. A brass elbow is also provided to connect the waste tubing to the waste receiver.*

8. Measure and cut the  $\frac{1}{2}$ " white nylon tubing to use as the waste tubing.

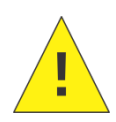

**Caution:** *Do not overtighten the waste outlet compression nut.*

- 9. For each bath, connect the waste tubing to the CAV 4.2:
	- a. Unscrew the brass compression nut from the waste outlet fitting.
	- b. Thread the tubing through the compression nut.
	- c. Slide the ferrule onto the tubing. Position it  $\frac{1}{2}$ " from the end of the tubing.
	- d. Insert the tubing into the outlet fitting until the ferrule is seated.
	- e. Tighten the compression nut by hand.
	- f. Using a  $\frac{7}{8}$ " wrench, tighten the compression nut to create a good seal.
- 10. Connect the waste tubing to the waste receiver.
- 11. Measure, cut, and install the 6 mm blue FEP tubing as exhaust tubing.

### <span id="page-16-0"></span>*Fill Baths*

<span id="page-16-2"></span>Each temperature bath must be filled with Dow Corning 200 silicone fluid prior to operation. The viscosity of the fluid depends upon the temperature of the bath during most operations. Se[e Table 9](#page-16-2) for bath fluid selection. See [Figure 4](#page-16-1) for bath location overview.

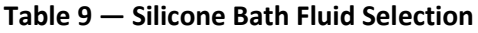

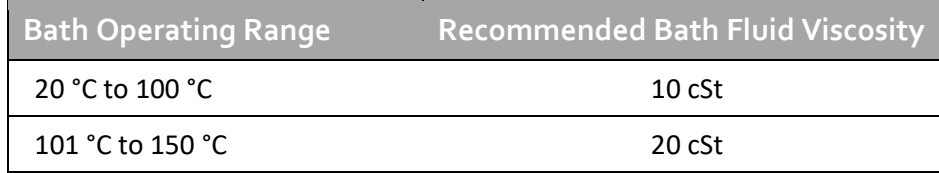

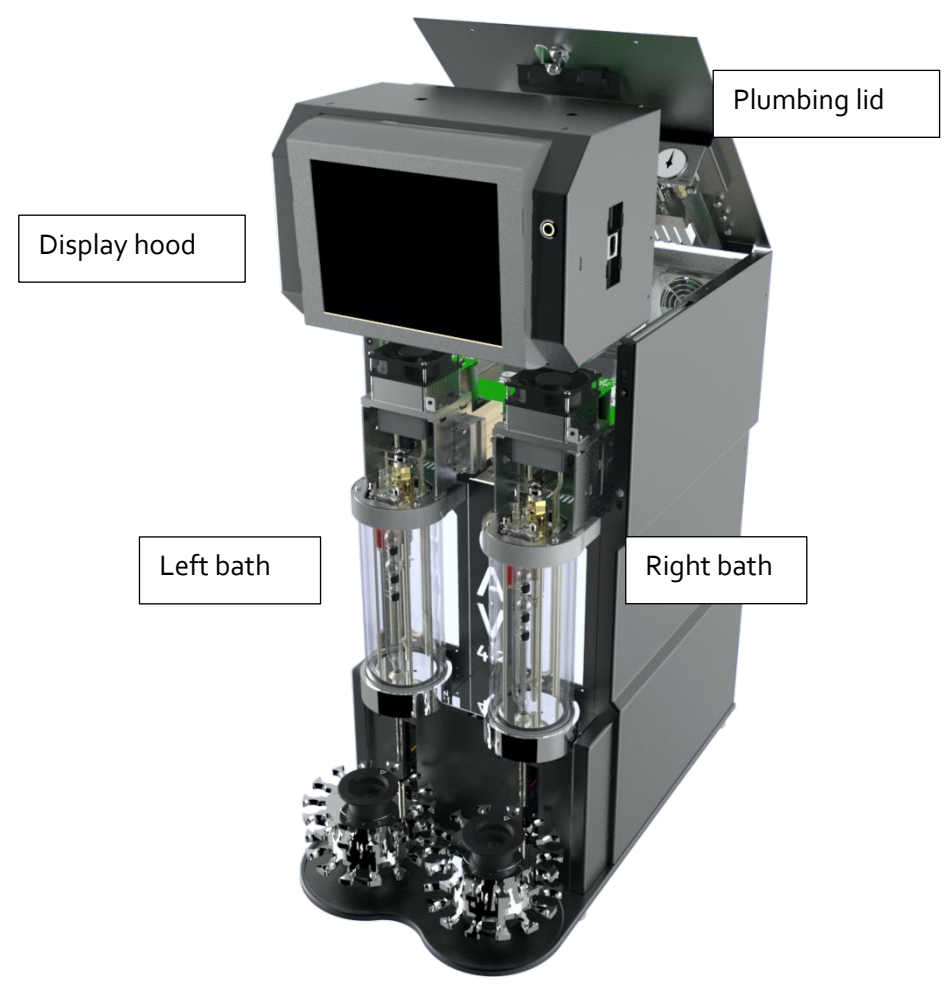

**Figure 4 — Temperature Baths**

<span id="page-16-1"></span>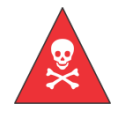

**Warning:** *Follow all lab policies regarding the safe handling and disposal of all hazardous materials.*

1. Open the plumbing lid.

- 2. Raise the display hood by pulling it forward, up, and then back in an arcing motion until the hood rests on top of the frame. Once raised, the latches will keep the hood in position.
- 3. Insert the  $\frac{3}{16}$ " Allen wrench into each drain plug access hole and verify that the drain plug is closed (clockwise to close). Se[e Figure 5](#page-17-0) for drain plug location.

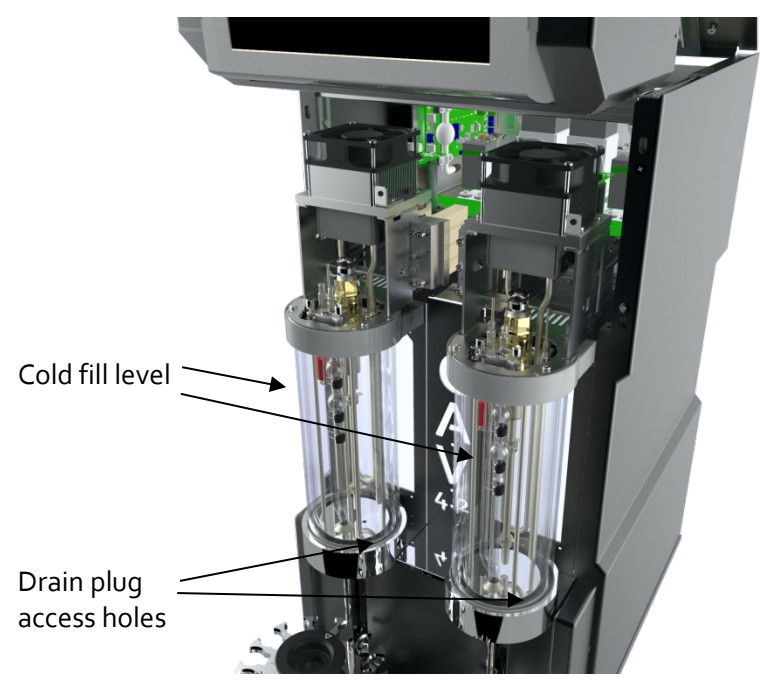

**Figure 5 — Temperature Bath Details**

<span id="page-17-0"></span>4. Insert the funnel into the thermometer hole in the top of the bath to be filled. See [Figure 6.](#page-17-1)

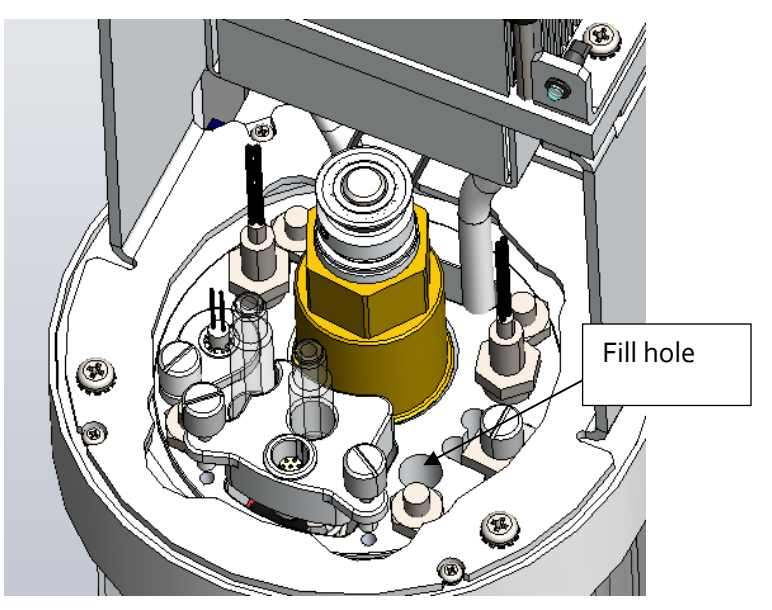

<span id="page-17-1"></span>**Figure 6 — Bath Top (Fill Hole)**

- 5. Slowly pour a small amount of silicone fluid into the bath. Check for leaks. Continue filling until the bath fluid reaches the cold fill level (marked with a thin black/red line on the glass), approximately 0.9 L.
- 6. Repeat steps 3 through 5 for the second bath.

### <span id="page-18-0"></span>*Connect Cables*

- 1. Connect the MAINS AC power cord to the CAV 4.2.
- 2. Plug the power cord into the MAINS AC outlet at the work station.
- 3. (optional) Connect the CAV 4.2 to the network switch with one CAT cable.
- 4. (optional) Connect the network switch to the PC with a CAT cable and USB adapter.

### <span id="page-18-1"></span>**Set Bath Temperature (CAV 4.2 GUI)**

Set the temperature of the baths before calibrating the instrument.

1. From the main screen, se[e Figure 7,](#page-18-2) click the target temperature button  $\sim$  20.000 for the appropriate bath. The temperature settings screen opens.

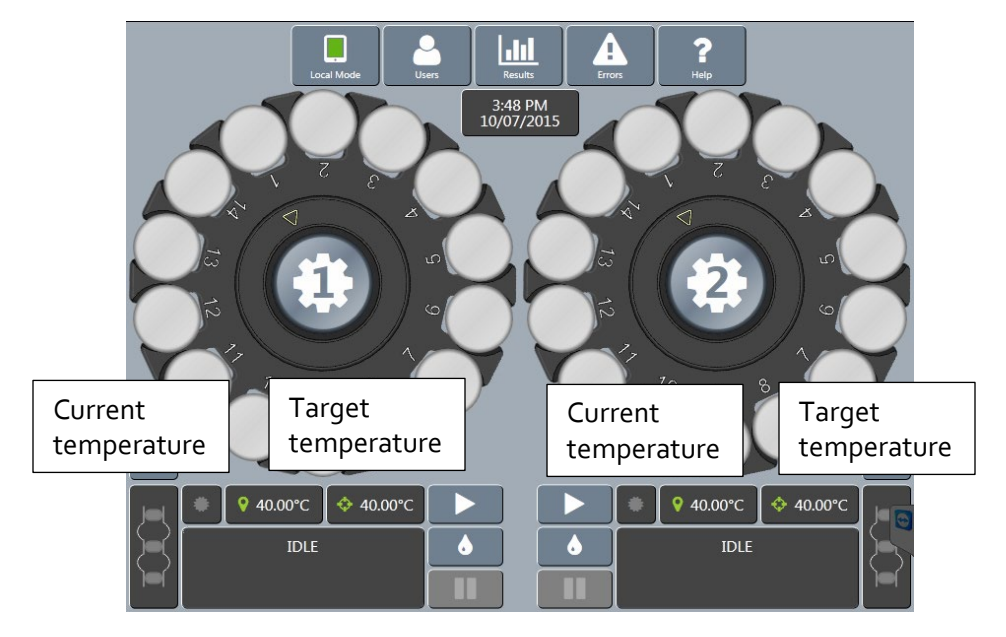

<span id="page-18-2"></span>**Figure 7 — Main Screen**

2. Click the **Target Temperature** field. A field entry screen opens. See [Figure 8.](#page-19-1)

| $\mathbb B$<br>Đ<br>я<br><b>Save</b><br>Help<br>Rack<br><b>Under</b>                                         |                |   | <b>Enter Target Temperature:</b> |   |                |              |                |              |   |   |          |  |
|----------------------------------------------------------------------------------------------------|----------------|---|----------------------------------|---|----------------|--------------|----------------|--------------|---|---|----------|--|
| <b>TEMPERATURE</b>                                                                                           |                |   |                                  |   |                |              |                |              |   |   |          |  |
| Temperature Units<br>The units in which the temperature will be displayed.                                   | <b>Celsius</b> |   |                                  |   |                |              |                |              |   |   |          |  |
| <b>Target Temperature</b><br>Target temperature of the bath.                                                 | 20.00          |   | $\overline{2}$                   | 3 | $\overline{4}$ |              | 6 <sup>1</sup> | $\mathbf{z}$ | 8 | 9 | $\Omega$ |  |
| <b>Temperature Tolerance</b><br>±Temperature tolerance of the bath for given Target Temperature.             | 0.02           | q | W                                | e |                |              |                | u            |   | O | р        |  |
| <b>Temperature Calibration Offset</b><br>Calibration offset for the given Target Temperature.                | 0.000          | 4 | a                                | Ś | d              |              | $\mathbf{g}$   | h            |   | k |          |  |
| <b>Target Temperature Calibrated</b><br>True if the current bath temperature is calibrated, otherwise false. |                | ◪ | z                                | X |                | $\mathbf{v}$ | b              | n            | m |   |          |  |
|                                                                                                    |                | × |                                  |   |                |              |                |              |   |   |          |  |

**Figure 8 — Temperature Settings Screen and Field Entry Screen**

- <span id="page-19-1"></span>3. Enter the target temperature, then click the green checkmark to submit it and return to the temperature settings screen.
- 4. Click **Save** and then **Back** to return to the main screen.
- 5. Wait for the current temperature to match the target temperature.
- 6. Repeat steps 1 through 5 for the second bath.

### <span id="page-19-0"></span>**Calibrate Temperature (CAV 4.2 GUI)**

The temperature calibration of the CAV 4.2 should be verified whenever the instrument is moved, bath fluid is refilled, or a new temperature is to be used. The instrument is calibrated by inserting a thermometer through an access hole in the display hood, measuring the actual temperature of the bath fluid, and entering that temperature into the CAV 4.2 software. Se[e Table 10](#page-19-2) for tools and materials required.

<span id="page-19-2"></span>**Table 10 — Tools and Materials Required to Calibrate Temperature**

| <b>Description</b>           |  |
|------------------------------|--|
| Assembled CAV 4.2            |  |
| Dostmann digital thermometer |  |
| Thermometer probe            |  |

1. If it is raised, lower the display hood and plumbing lid.

2. Carefully insert a thermometer through the access hole in the display hood and into the bath until the tip of the thermometer is in the middle of the capillary portion of the viscometer tube. The thermometer passes through the same hole in the top of the bath unit that was used to fill the unit with fluid. See [Figure 9.](#page-20-0)

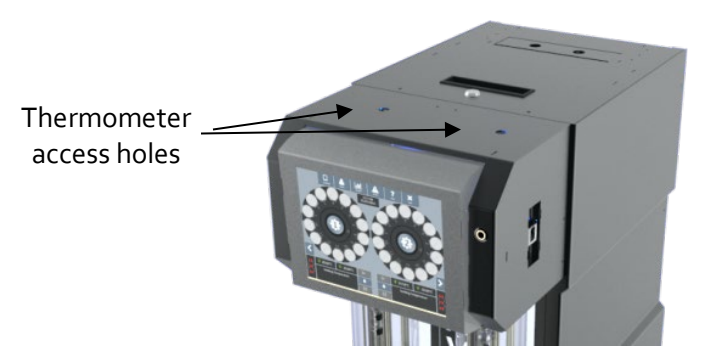

**Figure 9 — Thermometer Access Holes**

- <span id="page-20-0"></span>3. Wait for the thermometer to adjust to the temperature of the bath fluid. Read the reference temperature.
- 4. From the main screen, click the current bath temperature button  $\bullet$  20.00 $\circ$  for the appropriate bath. The temperature calibration screen opens.
- 5. Click the **Reference Temperature** field. Se[e Figure 10.](#page-20-1)

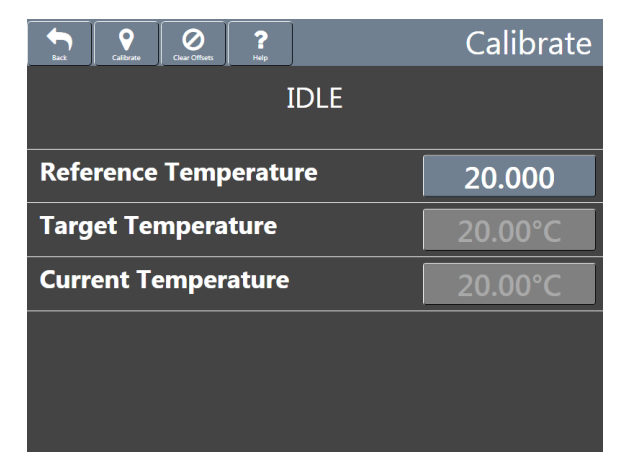

**Figure 10 — Temperature Calibration Screen**

- <span id="page-20-1"></span>6. A field entry screens opens; enter the reference temperature measured in step 3, then click the green checkmark to submit it and return to the temperature calibration screen.
- 7. Click **Calibrate**, wait for the system to save the adjustment, and then click **Back** to return to the main screen.
- 8. Remove and clean the thermometer.
- 9. Repeat steps 2 through 8 for the second bath.

### <span id="page-21-0"></span>**Set Vacuum and Pressure (CAV 4.2 GUI)**

<span id="page-21-3"></span>Set the vacuum and pressure of the CAV 4.2 before running the instrument. [Table 11](#page-21-3) for tools and materials required.

**Table 11 — Tools and Materials Required to Set Vacuum and Pressure**

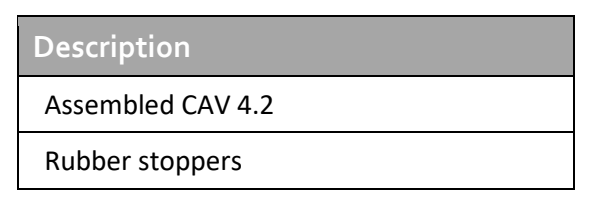

- 1. From the main screen, swipe the screen with left or right to move to the appropriate bath screen.
- 2. On the bath screen, click on the **Service** button. The services menu opens. See [Figure 11.](#page-21-1)

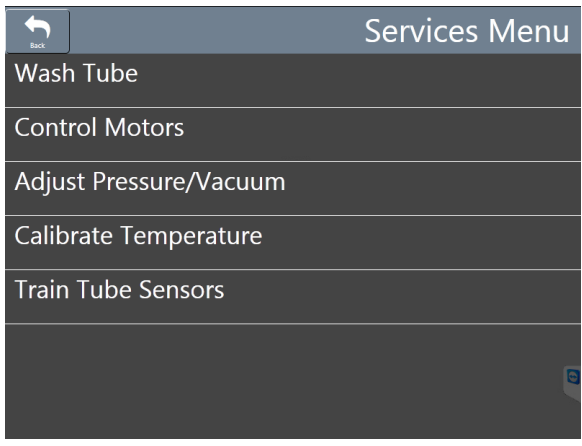

**Figure 11 — Services Menu**

<span id="page-21-1"></span>3. Click **Adjust Pressure/Vacuum**. Follow the instructions on the screen. See [Figure 12.](#page-21-2)

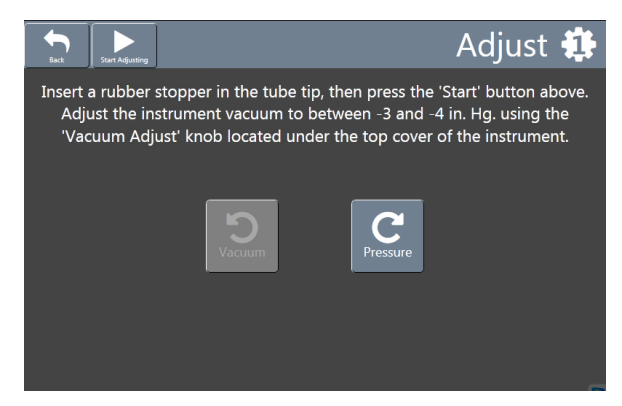

**Figure 12 — Pressure/vacuum Adjustment Screen**

- <span id="page-21-2"></span>4. Click **Back** to return to the bath screen.
- 5. Repeat steps 1 through 4 for the second bath.

### <span id="page-22-0"></span>**Adjust the Default Wash Settings (CAV 4.2 GUI)**

Verify and adjust the default wash settings before running a wash for the first time.

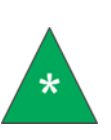

**Note:** *The CAV 4.2 wash settings are defined in the method settings of the last run test. When you start the CAV 4.2 from a complete shutdown, it has no knowledge of the last run test and uses the default wash settings.*

- 1. From the main screen, swipe the screen with left or right to move to the appropriate bath screen.
- 2. On the bath screen, click the **Settings** button. The settings menu opens.
- 3. Click **Default Wash**. The **Wash** screen opens. Se[e Figure 13.](#page-22-2)

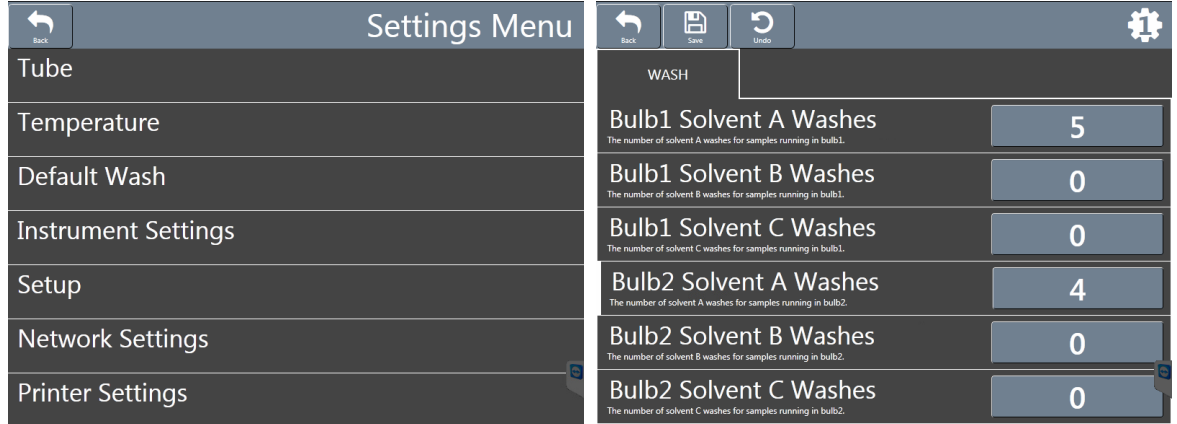

### <span id="page-22-2"></span>**Figure 13 — Settings Menu and Wash Screen**

- 4. Verify and adjust the wash values as necessary. To change the wash value, you must be logged onto the CAV 4.2 with appropriate privileges.
- 5. Click **Save** when you are done adjusting the settings.
- 6. Click **Back** to return to the bath screen.
- 7. Repeat steps 1 through 6 for the second bath.

### <span id="page-22-1"></span>**Run a Wash (CAV 4.2 GUI)**

<span id="page-22-3"></span>Wash solvent through the CAV 4.2 prior to training sensors or running a test. See [Table 12](#page-22-3) for tools and materials needed.

**Table 12 — Tools and Materials Required to Run a Wash**

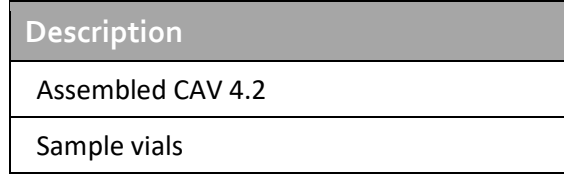

- 1. Insert an empty vial into position 1 of the carousel for the bath to be washed.
- 2. From the main screen, click the wash button  $\Box$  for the appropriate bath. The instrument immediately starts the wash cycle. See [Figure 14.](#page-23-1)

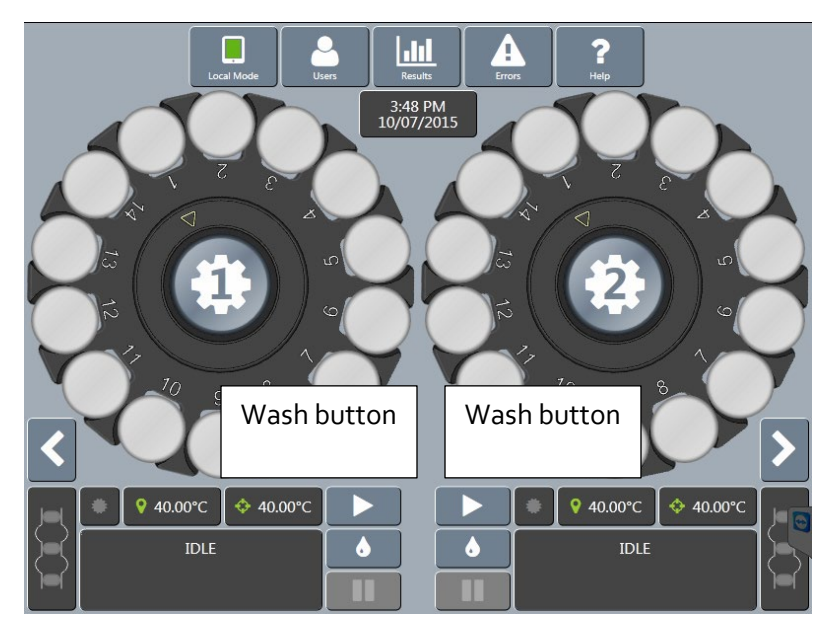

**Figure 14 — Main Screen (Wash Button)**

<span id="page-23-1"></span>3. When the wash cycle is complete, repeat steps 1 and 2 for the second bath.

### <span id="page-23-0"></span>**Train Sensors (CAV 4.2 GUI)**

Train the sensors whenever a CAV 4.2 bath is to operate at a new temperature. Once trained, the calibration values for a particular temperature are saved and will be recalled if the CAV 4.2 is set to run at that temperature again. Retraining for a particular temperature is only necessary when the viscometer tube is changed or if sensor performance changes over time. Se[e Table 13](#page-23-2) for tools and materials needed to train sensors.

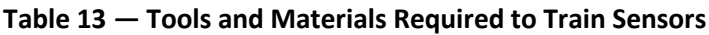

<span id="page-23-2"></span>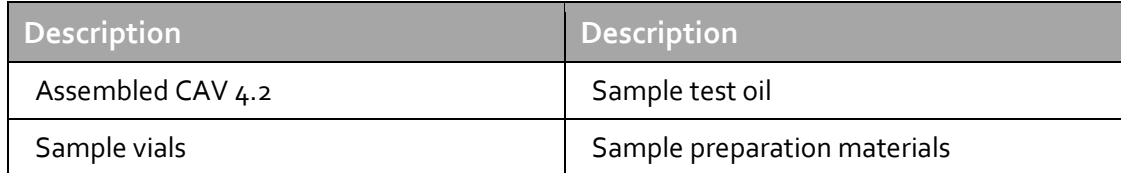

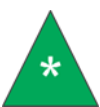

**Note:** *The viscometer tubes in each bath may have different viscosity limits. Temperature calibration must be performed first.*

- 1. Insert an empty vial into position 1 of the carousel for the bath to be trained.
- 2. Fill a vial with a test solution that has a viscosity approximately 3 times higher than the lower viscosity limit of the ubbelohde tube. Insert the vial into position 2.

3. From the main screen, click the tube button  $\overline{CCL}$  for the appropriate bath. The train screen opens. See [Figure 15.](#page-24-1)

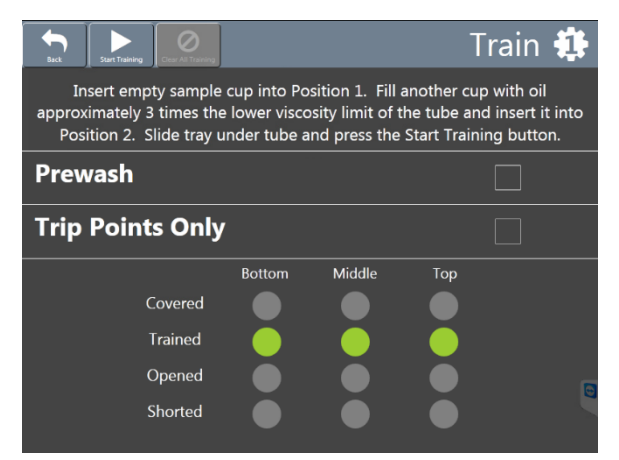

**Figure 15 — Train Screen**

<span id="page-24-1"></span>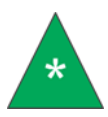

**Note:** *Do not check the Prewash or Trip Points Only boxes.*

- 4. Click **Start Training**.
- <span id="page-24-0"></span>5. When training is complete, repeat steps 1 through 4 for the second bath.

### **Run a Sample Test (CAV 4.2 GUI)**

This test verifies system calibration and provides a technician with basic training in operating the CANNON CAV 4.2. See [Table 14](#page-25-2) for tools and materials required.

### **Table 14 — Tools and Materials Required to Run a Sample Test**

<span id="page-25-2"></span>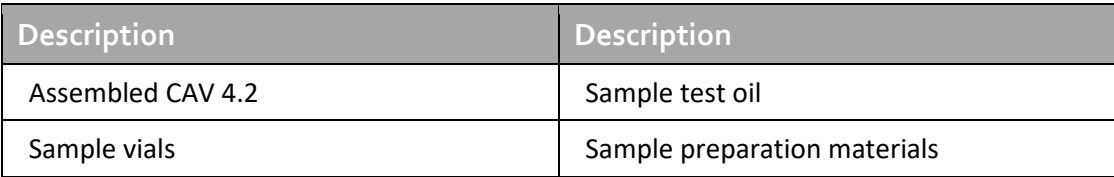

- 1. Following your laboratory practices, prepare a 10 mL sample of test oil in the provided sample vials, and then insert the sample vial into position 1 of the appropriate carousel.
- 2. From the main screen, click the circle representing position 1 on the appropriate bath. The methods screen opens. See [Figure 16.](#page-25-0)

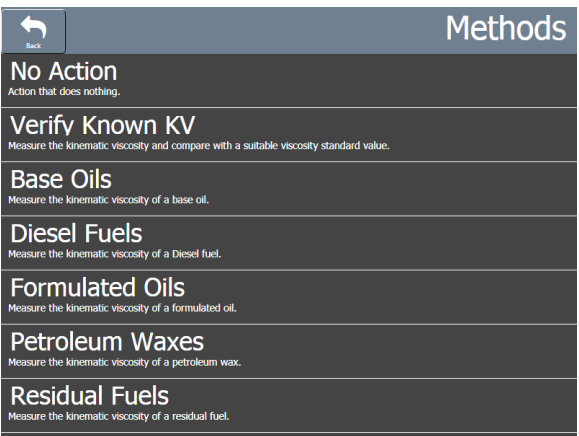

**Figure 16 — Methods Screen**

<span id="page-25-0"></span>3. Click **Verify Known KV**. The field entry screen open. See [Figure 17.](#page-25-1)

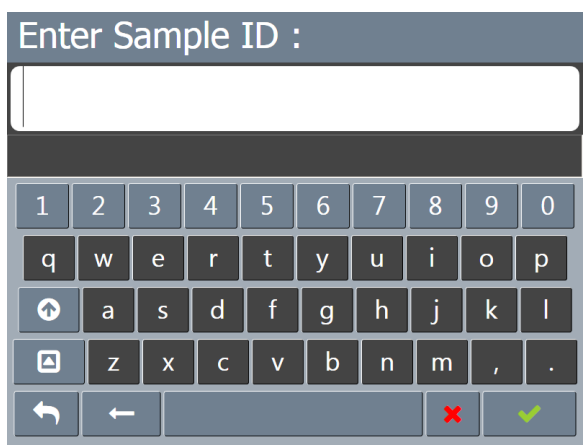

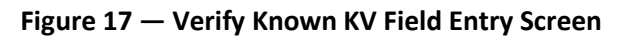

<span id="page-25-1"></span>4. Enter the sample ID, then click the green checkmark to submit it. Another field entry screen opens.

- 5. Enter the viscosity value (in cSt) of the test oil, then click the green checkmark to submit it and return to the main screen.
- 6. Click the run button  $\Box$ .
- 7. When the test is complete, click the **Results** button to review the test results.

### <span id="page-26-0"></span>**Review and Export Data (CAV 4.2 GUI)**

Once a test completes, the results can be exported to a USB drive in CSV format.

- 1. From the main screen, click the **Results** button.
- 2. Review the results.
- 3. Click the **Export** button. A field entry screen opens.
- 4. Enter the sample filename, then click the green checkmark to submit it. A **Save As** window opens.
- 5. Select the location to which to save the data file, then click **Save**

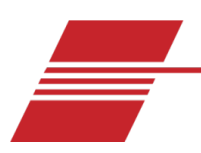

 $\overline{\phantom{a}}$ 

# <span id="page-27-0"></span>**Connecting with VISCPRO II**

The CAV 4.2 ships from CANNON ready for deployment on a dedicated, closed network.<sup>[1](#page-27-2)</sup> [Figure 18](#page-27-1) displays the default settings for the closed network.

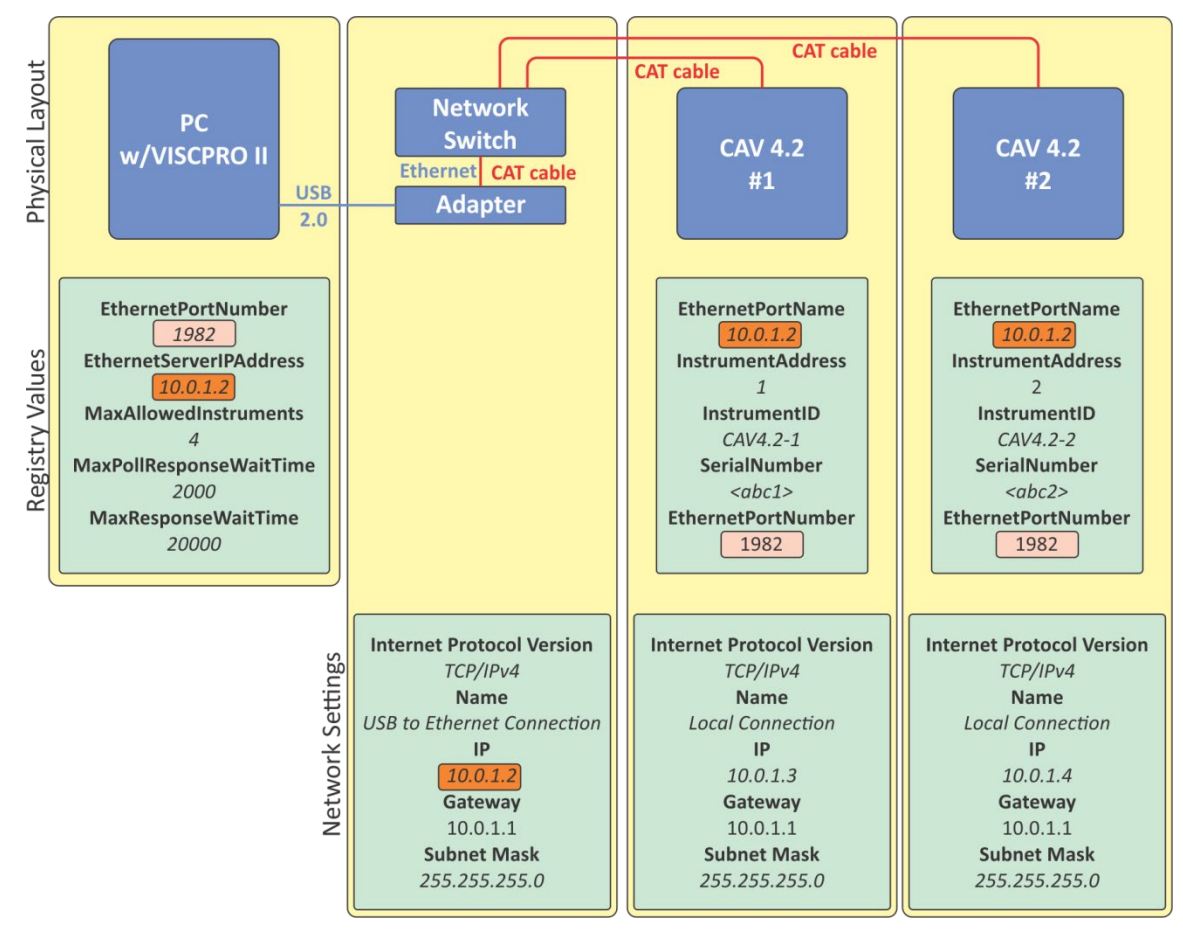

<span id="page-27-1"></span>**Figure 18 — Closed Network Settings**

<span id="page-27-2"></span><sup>&</sup>lt;sup>1</sup> For other network configurations, please contact the CANNON service department.

### <span id="page-28-0"></span>**Connect Equipment**

All CAV systems and the PC (with USB 2.0 to Ethernet adapter) connect to the network switch using standard CAT 5e/6 cables. See [Table 15.](#page-28-1)

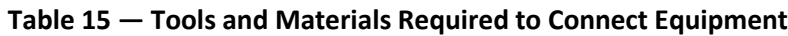

<span id="page-28-1"></span>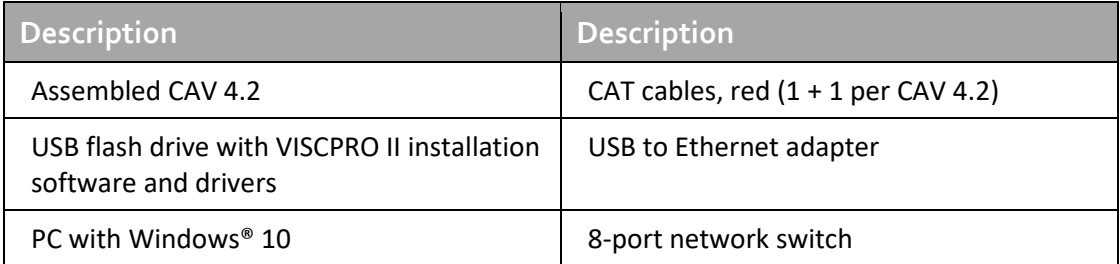

- 1. Start and log onto the PC.
- 2. Plug the USB to Ethernet adapter into a USB 2.0 port on the PC. Windows® will attempt to automatically install the required drivers. If necessary, a copy of the driver is provided on the USB flash drive.
- 3. Connect a CAT cable from the Ethernet adapter to the network switch.
- 4. Connect CAT cables from each CAV 4.2 to the network switch.

### <span id="page-29-0"></span>**Install VISCPRO II**

There are no configurable options in the VISCPRO installation routine.

- 1. Uninstall any previous version of VISCPRO software.
- 2. Insert the USB drive into an open USB port on the PC.
- 3. Run **USB Flash Drive > VISCPRO > setup.exe**.

[Table 16](#page-29-1) provides the registry keys that are set to default values during installation of VISCPRO. You cannot edit them from within the VISCPRO software. The only way to change these values is by directly editing the registry.

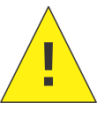

**Caution:** *Editing registry entries may be hazardous to the health of your Windows® installation.*

<span id="page-29-1"></span>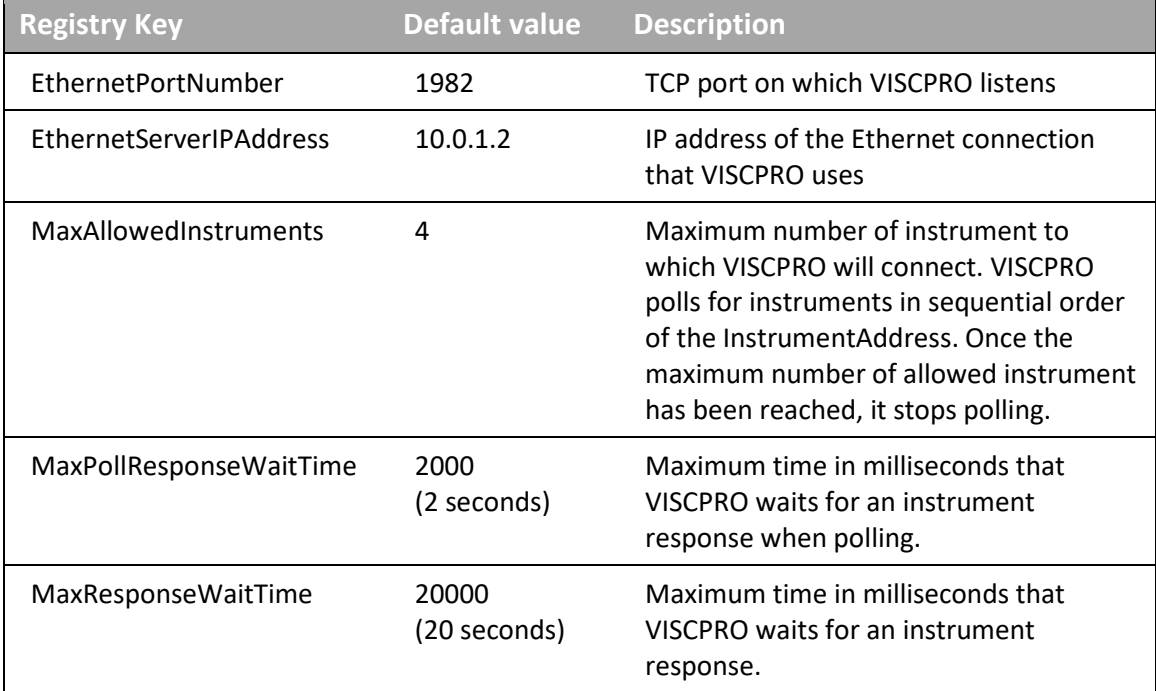

### **Table 16 — VISCPRO II Registry Entries**

### <span id="page-30-0"></span>**Set Up Network Adapter**

- 1. Open **Network and Sharing Center** on the PC.
- 2. Click **Change adapter settings**. The **Network Connections** window opens. Right-click the device associated with the USB adapter, and rename the connection *USB To Ethernet Connection*. See [Figure 19.](#page-30-1)

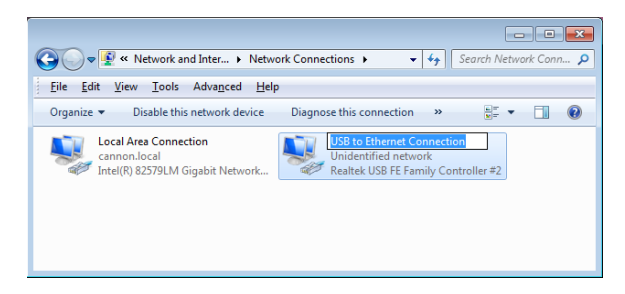

**Figure 19 — Network Connections**

<span id="page-30-1"></span>3. Right-click the connection and select **Properties**. The **Connection Properties** window opens. See [Figure 20.](#page-30-2)

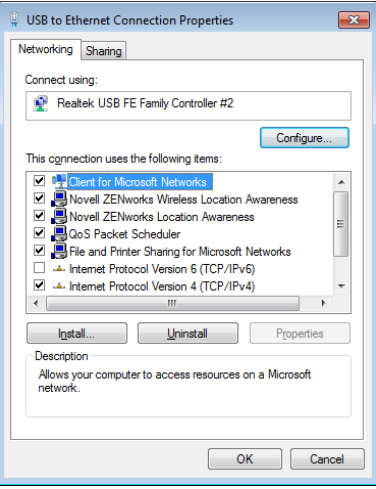

**Figure 20 — Connection Properties**

- <span id="page-30-2"></span>4. Click **Configure**. The **Controller Properties** window opens.
- 5. Select the **Power Management** tab. Uncheck **Allow the computer to turn off this device to save power**. Click **OK**.
- 6. Right-click the connection and select **Properties**. The **Connection Properties** window opens.
- 7. Uncheck **Internet Protocol Version 6 (TCP/IPv6)**.

8. Double-click **Internet Protocol Version 4 (TCP/IPv4)**. The **Internet Protocol (TCP/IP) Properties** window opens. Se[e Figure 21.](#page-31-0)

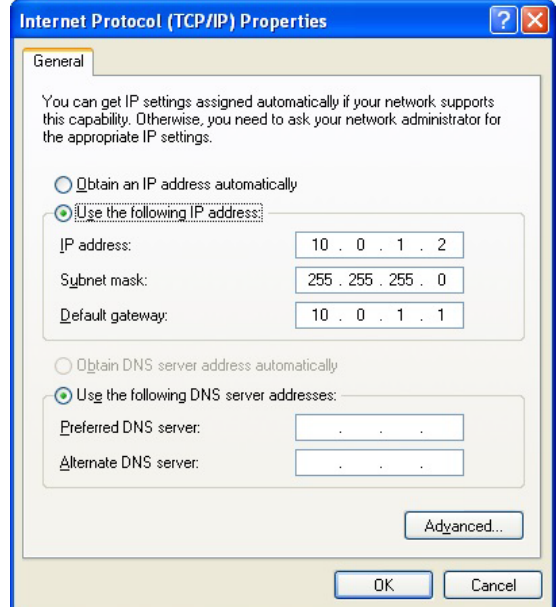

**Figure 21 — TCP/IP Properties**

- <span id="page-31-0"></span>9. Set the IP address to *10.0.1.2*, the subnet mask to *255.255.255.0*, and the default gateway to *10.0.1.1*, then click **OK** to close the **Internet Protocol (TCP/IP) Properties** window.
- 10. Click **OK** to close the **Properties** window.
- 11. In the top **Network Connections** menu bar, click **Advanced > Advanced Settings**. See [Figure 22.](#page-31-1)

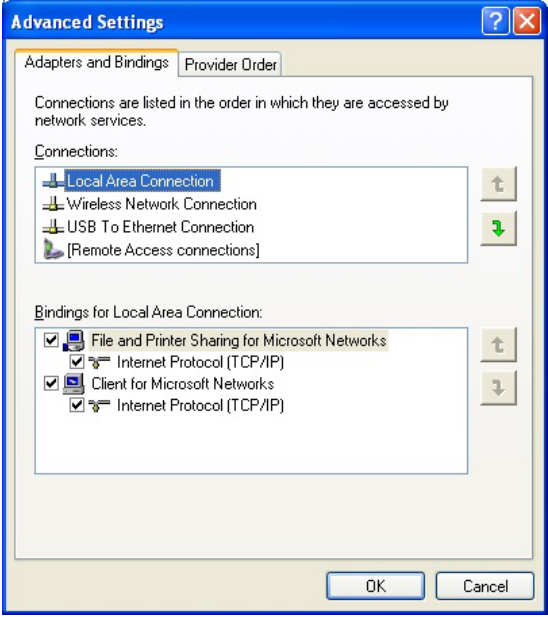

**Figure 22 — Advanced settings**

<span id="page-31-1"></span>12. Move the *USB to Ethernet Connection* to the last connection position. Click **OK**.

### <span id="page-32-0"></span>**Configure Firewall Rules**

The Windows® Firewall on the PC on which VISCPRO is installed must be configured to permit inbound, outbound, and ping communications on port 1982 (default).

- 1. If necessary, close VISCPRO.
- 2. Open **Control Panel > Windows Firewall > Advanced Settings**. This opens the **Windows Firewall with Advanced Security** window.
- 3. Configure an inbound rule:
	- In the upper left corner, click **Inbound Rules**.
	- In the upper right corner under **Actions**, click **New Rule**.
	- Select **Port**. Click **Next**.
	- Select **TCP** and **Specific local ports**. Enter *1982* in the port field.
	- Select **Allow the connection**. Click **Next**.
	- Check all boxes: **Domain**, **Private**, and **Public**. Click **Next**.
	- In the **Name** field, enter *Viscpro\_IN*. Click **Finish**.
- 4. Configure an outbound rule:
	- In the upper left corner, click **Outbound Rules**.
	- In the upper right corner under **Actions**, click **New Rule**.
	- Select **Port** and click **Next**.
	- Select **TCP** and **Specific local ports**. Enter *1982* in the port field.
	- Select **Allow the connection**. Click **Next**.
	- Check all boxes: **Domain**, **Private**, and **Public**. Click **Next**.
	- In the **Name** field, enter *Viscpro\_Out*. Click **Finish**.
- 5. Configure on inbound rule to respond to ping requests:
	- In the upper left corner, click **Inbound Rules**.
	- In the upper right corner, under **Actions**, click **New Rule**.
	- Select **Custom**. Click **Next**.
	- Select **All programs** and click **Next**.
	- Change **Protocol Type** to *ICMPv4*.
	- Click **Customize**.
	- Select **Specific ICMP types**.
- Check **Echo Request** and click **OK**. Click **Next**.
- Select both **Any IP address** boxes. Click **Next**.
- Select **Allow the connection**. Click **Next**.
- Check all boxes: **Domain**, **Private**, and **Public**. Click **Next**.
- In the **Name** field, enter *Ping In*. Click **Finish**.
- 6. Configure on outbound rule to send ping requests:
	- In the upper left corner, click **Outbound Rules**.
	- In the upper right corner, under **Actions**, click **New Rule**.
	- Select **Custom**. Click **Next**.
	- Select **All programs** and click **Next**.
	- Change **Protocol Type** to *ICMPv4*.
	- Click **Customize**.
	- Select **Specific ICMP types**.
	- Check **Echo Request** and click **OK**. Click **Next**.
	- Select both **Any IP address** boxes. Click **Next**.
	- Select **Allow the connection**. Click **Next**.
	- Check all boxes: **Domain**, **Private**, and **Public**. Click **Next**.
	- In the **Name** field, enter *Ping Out*. Click **Finish**.
- 7. Close the **Windows Firewall with Advanced Security** window.

### <span id="page-33-0"></span>**Configure USB Power Settings**

The Windows® Firewall on the PC on which VISCPRO is installed must be configured to constantly provide power to the USB port for the **USB to Ethernet adapter**.

Hints:

- Under **Control Panel > Power Options**, select **Change plan settings** for your power plan. Select **Change advanced power settings**:
- Under the **Hard Disk >Turn off hard disk after**, change the setting to **Never**.
- Under the **USB settings > USB selective suspend setting**, change the setting to **Disabled**.
- Under **Device Manager > Universal Serial Bus controllers**, double-click on the appropriate USB hub, select the **Power Management** tab, and uncheck **Allow the computer to turn off this device to save power**.

### <span id="page-34-0"></span>**CAV Registry Settings**

The registry keys i[n Table 17](#page-34-1) are set up at CANNON prior to shipping and should not need to be adjusted for the initial installation. However, when reconfiguring a network or adding an additional CAV 4.2 to your setup, you may need to change the **Instrument Address** and **Instrument ID** to avoid device collision. These values and the **Remote Client Name** can be editing from within the CAV 4.2 GUI. Other values can only be changed by directly editing the registry.

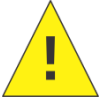

 $\overline{a}$ 

**Caution:** *Editing registry entries may be hazardous to the health of your Windows® installation.*

<span id="page-34-1"></span>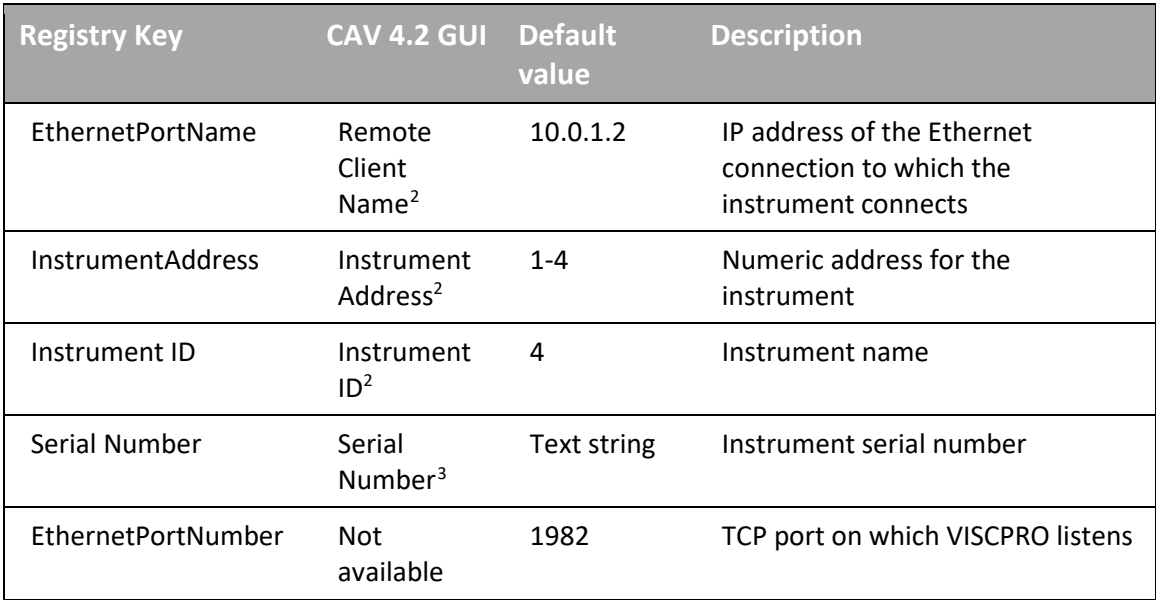

### **Table 17 — CAV 4.2 Registry Entries**

<span id="page-34-2"></span><sup>2</sup> On either bath screen, click **Settings > Instrument Settings** to access these entries.

<span id="page-34-3"></span><sup>3</sup> On either bath screen, click **Settings > Setup** to access this entry.

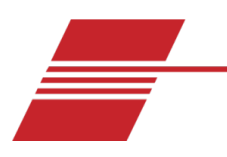

# <span id="page-35-0"></span>**Operation**

The CAV 4.2 can be operated in either local or remote mode through a pair of software programs. In **Local Mode**, the CAV 4.2 GUI (graphical user interface) software program controls the instrument, while in **Remote Mode** a separate computer with the VISCPRO II software program installed controls it. Each of these programs is independent of the other and maintains its own data set, where a data set consists of a run of tests, test results and error logs. Common instrument settings, method templates, and equipment status are shared between the programs.

The operating status of the CAV 4.2 is shown on the left-most button of the main screen menu of the CAV 4.2 GUI. This button toggles between **Local Mode** and **Remote Mode**. A green icon indicates that the instrument is connected to VISCPRO II. In **Remote Mode**, the **Users**, **Results**, and **Errors** action buttons are grayed to indicate that instrument operation cannot be managed from the CAV 4.2 GUI. See [Figure 23.](#page-35-2)

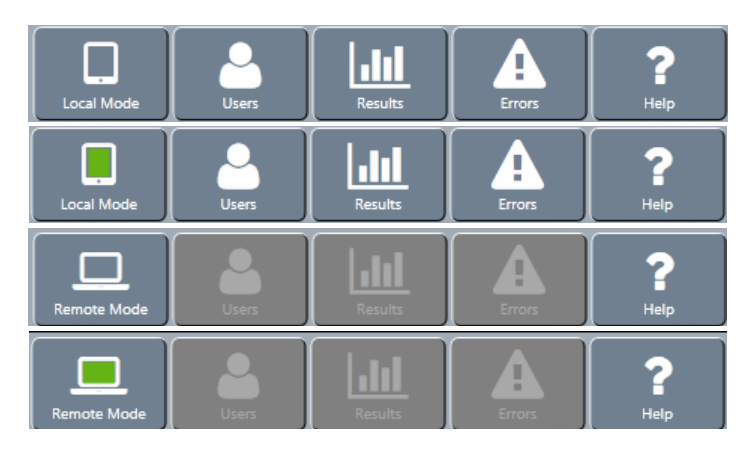

**Figure 23 — Main Menu Screen** 

### <span id="page-35-2"></span><span id="page-35-1"></span>**CAV 4.2 GUI**

The CAV 4.2 GUI is the software program shown on the touch-screen embedded in the display hood of the CAV 4.2. The **Getting Started** chapter of this manual introduces the operator to the basic usage of the CAV 4.2 GUI. This chapter provides more in-depth instructions. [Table 18,](#page-36-0) [Figure 24,](#page-37-0) an[d Figure 25](#page-37-1) provide an overview of the GUI screens.

<span id="page-36-0"></span>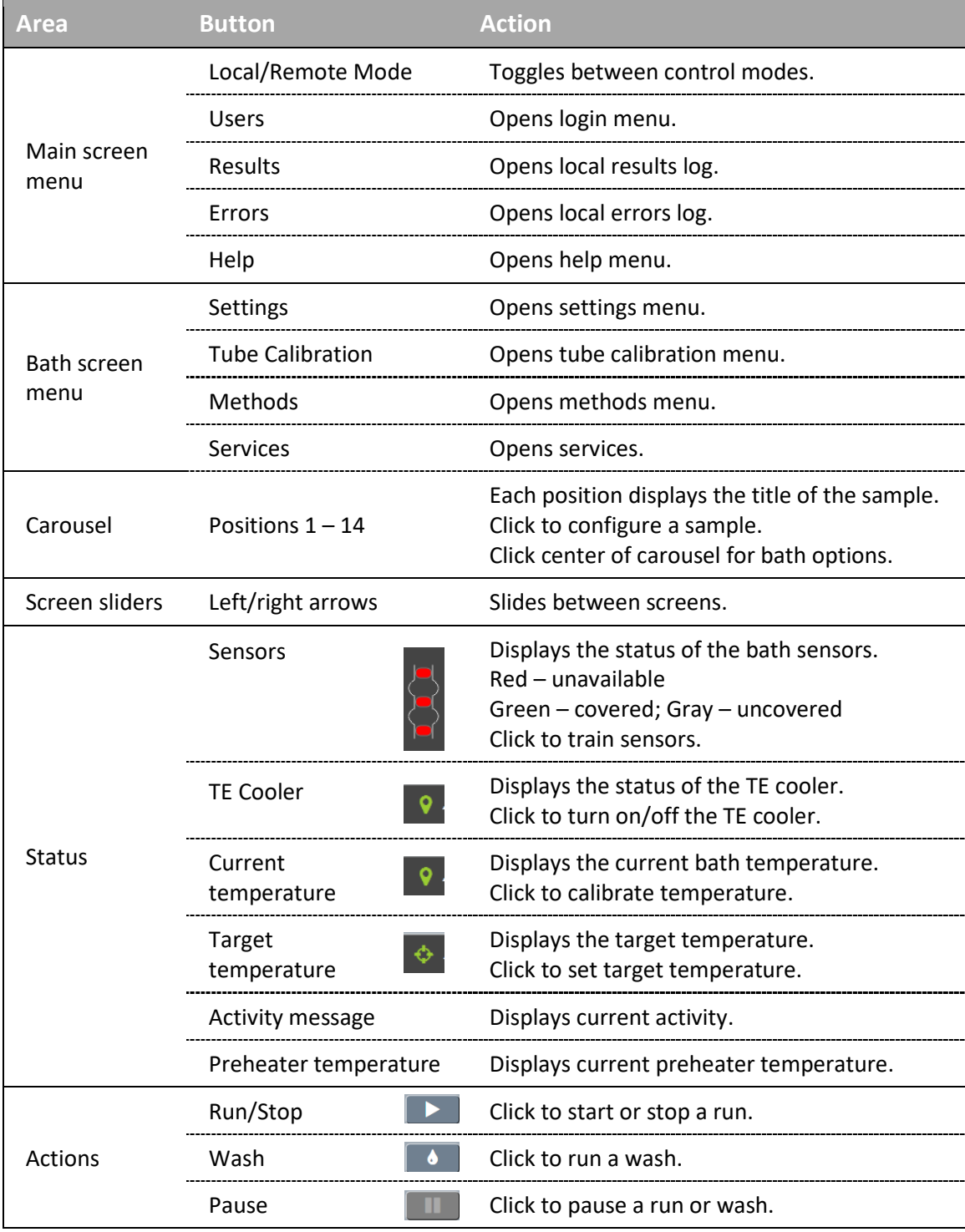

### **Table 18 — GUI Screen Details**

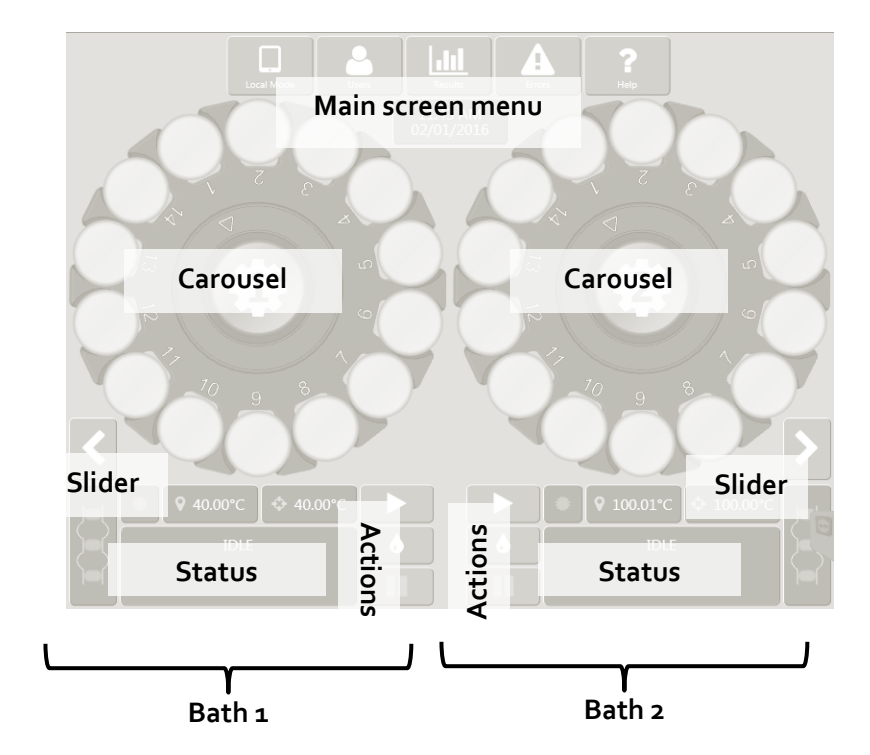

**Figure 24 — Main Screen**

<span id="page-37-0"></span>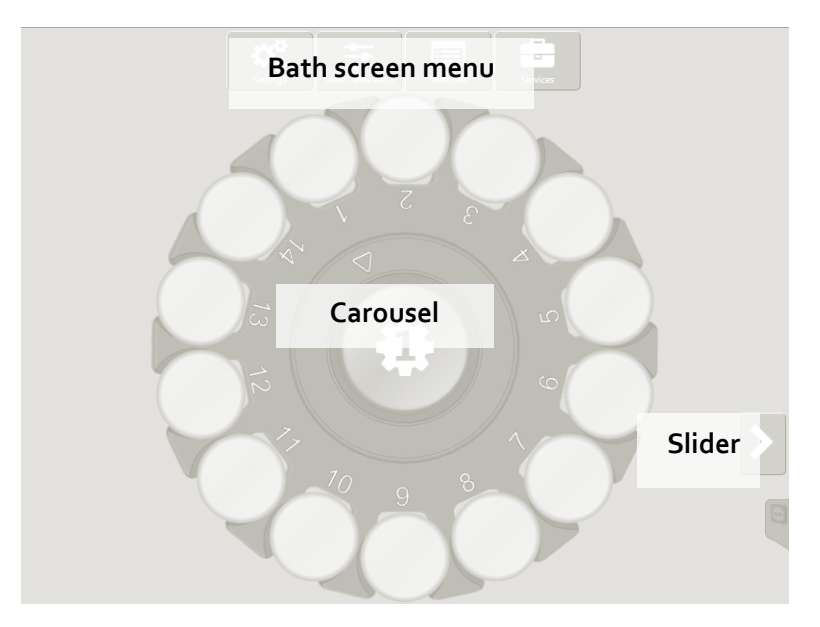

<span id="page-37-1"></span>**Figure 25 — Bath Screen**

### <span id="page-38-0"></span>**VISCPRO® II Software Interface**

VISCPRO II is a Windows® software program comprising the general interface application and instrument/analysis-specific modules. [Figure 26](#page-38-1) shows a typical VISCPRO II interface with an open instrument window, analysis log, application specific status window, and general information status windows. [Table 19](#page-39-0) provides description for window details.

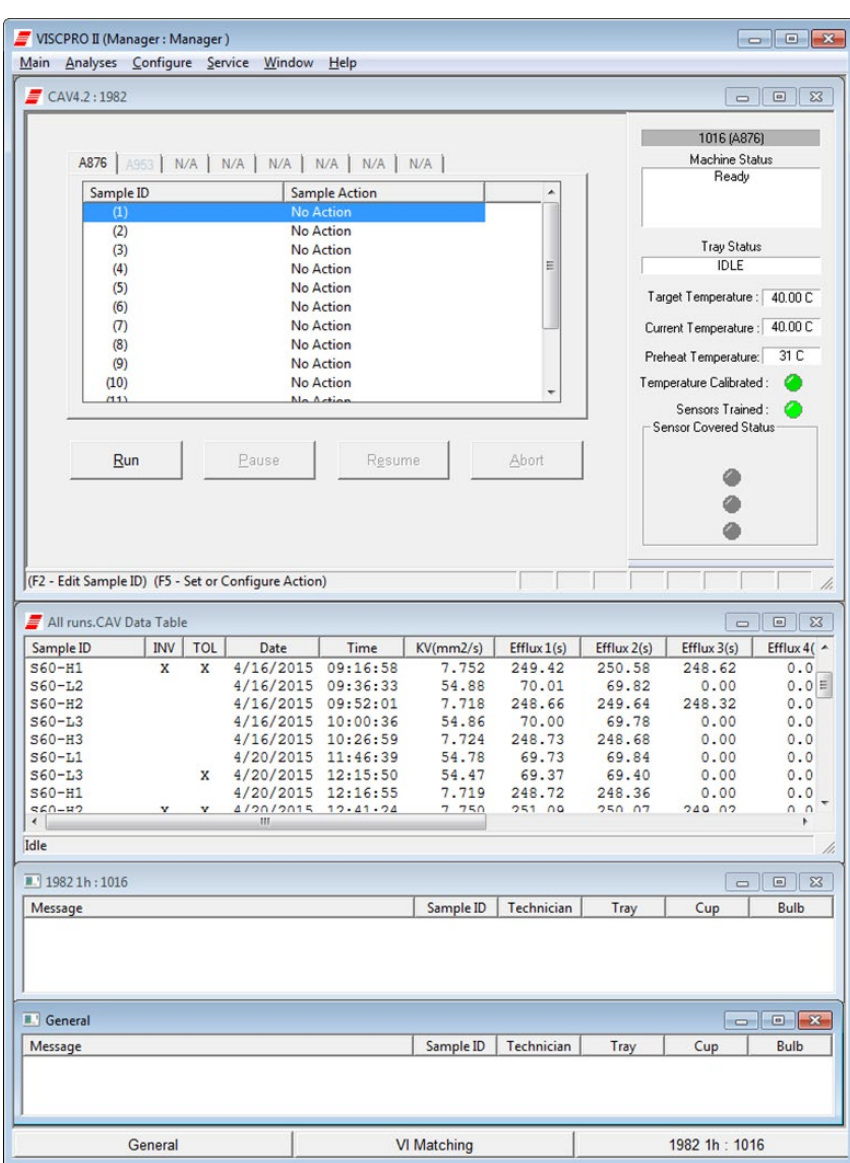

<span id="page-38-1"></span>**Figure 26 — VISCPRO Interface Window**

<span id="page-39-0"></span>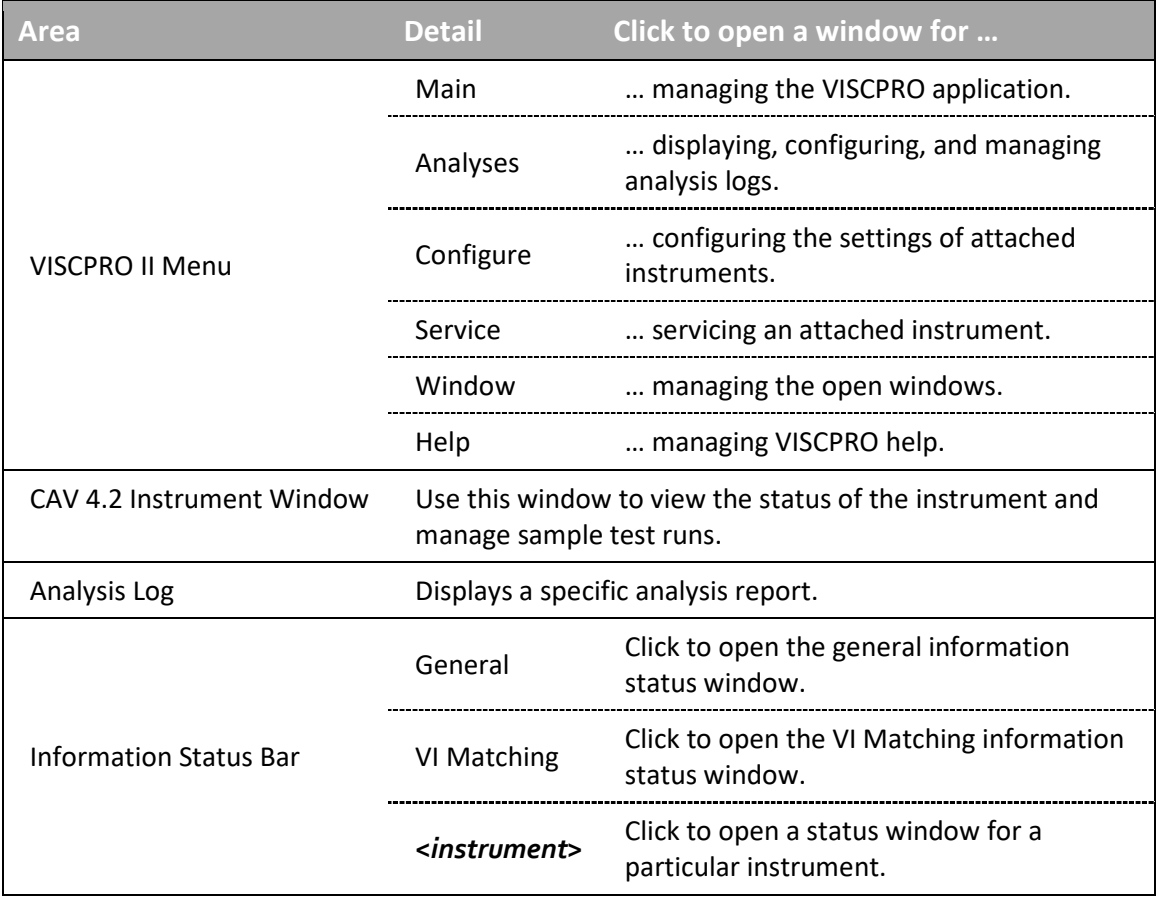

### **Table 19 — VISCPRO Window Details**

### <span id="page-40-0"></span>**Manage User Accounts (VISCPRO II/CAV 4.2 GUI)**

VISCPRO II and CAV 4.2 GUI user accounts are independent of each another. The VISCPRO II accounts are associated with the entire software installation and are not instrument specific.

<span id="page-40-3"></span>Both VISCPRO II and the CAV 4.2 GUI start with three default accounts. See [Table 20.](#page-40-3)

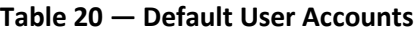

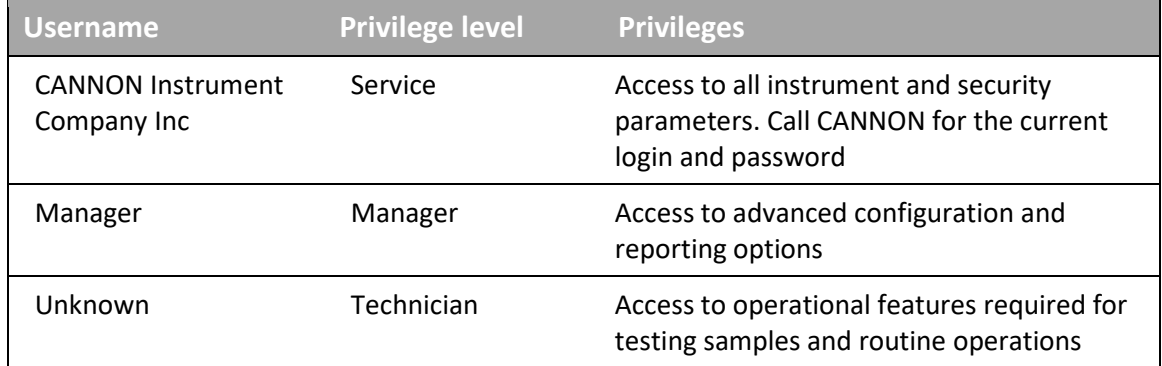

VISCPRO II displays the username and privilege level of the active user in the title bar of the main window. If no user is logged in, VISCPRO II displays the default account **(Unknown: Technician)**. The CAV 4.2 GUI does not display login status.

### <span id="page-40-1"></span>*Log In*

Log in as soon as possible to avoid problems. You can log in as another user even if you are already logged in.

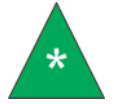

**Note:** *The initial password for the Manager account is blank.*

- 1. For **VISCPRO II**: click **Main > Log In…** The **Log In** window opens. For **CAV 4.2 GUI:** click **Users**. The **Login Menu** window opens.
- 2. Select the appropriate user. Type the corresponding password.
- 3. Click **OK**.

### <span id="page-40-2"></span>*Change Password*

In order to change a password, you must be logged in as the user whose password you are changing. However, in VISCPRO II a user with a higher privilege level may assign a new password by editing a user account.

- 1. For **VISCPRO II**: click **Main > Change Password …** The **Change Password** window opens. For **CAV 4.2 GUI**: click **Users > Change Manager Password**. Because new accounts cannot be created using the CAV 4.2 GUI, this is the only option.
- 2. Type your new password into the appropriate fields.
- 3. Click **OK** or the green checkmark.

### <span id="page-41-0"></span>*Setup and Edit User Accounts*

(**VISCPRO II** only) Service level users can setup and edit manager and technician accounts. Manager level users can setup and edit only technicians. The default account may not be edited.

- 1. Click **Main > Update User Information …** The **Change User List** window opens.
- 2. Select the appropriate user. To create a new user, type a unique user name.
- 3. To assign a password to a user, type the password into the appropriate fields.
- 4. To assign a privilege level, select the appropriate level in the drop-down box.
- 5. To save changes click **Add or Update User**.
- 6. To close the **Change User List** window, click **Done**.
- 7. To delete the user record from the database, click **Remove User**.

### <span id="page-41-1"></span>*Logout*

It is not necessary to logout in order to change user accounts. Logout does not close VISCPRO II. It changes the login to the default **(Unknown: Technician)** account.

- For **VISCPRO II**: click **Main > Logout.**
- For **CAV 4.2 GUI**: click **Users > Logout.**

### <span id="page-41-2"></span>**Connect VISCPRO II to the CAV 4.2**

VISCPRO II and the CAV 4.2 must be set up and communicating prior to attempting to establish a connection. Refer to [Connecting with VISCPRO II](#page-27-0) for instructions.

- 1. Start VISCPRO II on the PC.
- 2. On the **CAV 4.2 GUI**, touch the **Local Mode/Remote Mode** button to toggle the instrument state. The icon will turn green to indicate that the CAV 4.2 has found VISCPRO II.
- 3. In the VISCPRO II Menu, click **Main > Poll for Instruments**. If an instrument is located, an associated message box will be added to the status bar on the bottom of the VISCPRO II window.

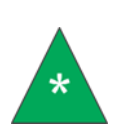

**Note:** *CAV 4.2 are grouped according to the Ethernet port number on which they communicate. Since VISCPRO II can only communicate on one Ethernet port at a time, there will be only one group of CAV 4.2 instruments.*

4. Click **Main > View Instrument** and select the CAV 4.2 instrument group. The CAV 4.2 Instrument Window opens.

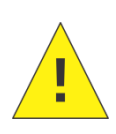

**Caution:** *When multiple instruments (CAV 2100/2200, miniAV, CAV 4.2) are connected to the same instance of VISCPRO II, verify that all instruments have completed their current operations before closing VISCPRO II.*

### <span id="page-42-0"></span>**Set Bath Temperature (VISCPRO II)**

- 1. In the VISCPRO II Menu, select **Configure > [***instrument group***] > [***instrument***] > Tray Settings: Temperature**.
- 2. Adjust the **Temperature Units***,* **Target Temperature**, and **Temperature Tolerance** as necessary.
- 3. Click **Save**; wait for the system to save the changes, and then click **Close**.
- 4. Wait for the bath to adjust to the new temperature.

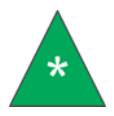

**Note:** *Temperature calibration, vacuum and pressure adjustment, and sensor training can easily be performed directly from the CAV 4.2 GUI. Refer to Getting Started for more information.*

### <span id="page-42-1"></span>**Calibrate Temperature (VISCPRO II)**

Calibrate the temperature of the CAV 4.2 whenever the instrument is moved, a new bath temperature is to be used, or the bath fluid is refilled. The instrument is calibrated by inserting a thermometer through an access hole in the display hood, measuring the actual temperature of the bath fluid, and entering that temperature into the CAV 4.2 software.

- 1. If it is raised, lower the display hood and plumbing lid.
- 2. Carefully insert a thermometer through the access hole in the display hood and into the bath until the top of the thermometer is in the middle of the capillary portion of the viscometer tube. The thermometer passes through the same hole in the top of the bath unit that was used to fill the unit with fluid.
- 3. Wait for the thermometer to adjust to the temperature of the bath fluid. Read the reference temperature.
- 4. In the VISCPRO II Menu, select **Service > [***instrument group***] > [***instrument***] > Temperature Calibration**. The Temperature Calibration window opens.
- 5. Enter the reference temperature measured in step 3 in the **Reference Temperature** field.
- 6. Click **Calibrate**; wait for the system to save the adjustment, and then click **Done** to close the window.
- 7. Remove and clean the thermometer.
- 8. Repeat steps 2 through 7 for the second bath if necessary.

### <span id="page-42-2"></span>**Set Vacuum and Pressure (VISCPRO II)**

Set the vacuum and pressure of the CAV 4.2 before running the instrument.

- 1. In the VISCPRO II Menu, select **Service > [***instrument group***] > [***instrument***] > Adjust Vacuum/Pressure**.
- 2. Follow the instructions on the screen to set the vacuum, then the pressure for each bath.

### <span id="page-43-0"></span>**Train Sensors (VISCPRO II)**

Train the sensors whenever the CAV 4.2 bath is to operate at a new temperature. Once trained, the calibration values for a particular temperature are saved and will be recalled if the CAV 4.2 is set to run at that temperature again. Retraining for a particular temperature is only necessary when the viscometer tube is changed or if sensor performance changes over time.

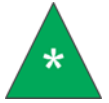

**Note:** *Sensor training uses* **Test** *and* **Advanced** *settings from the default method, but* **Default Wash** *settings.*

- 1. Insert an empty vial into position 1 of the carousel for the bath to be trained.
- 2. Fill a vial with a test solution that has a viscosity approximately 3 times higher than the lower viscosity limit of the ubbelohde tube. Insert the vial into position 2.
- 3. In the **VISCPRO II Menu**, select **Service > [***instrument group***] > [***instrument***] > Train viscometer tube sensors**. The **Train viscometer tube sensors** window opens.
- 4. (Optional) Check **Prewash** to run a wash cycle prior to training sensors.
- 5. (Optional) Check **Trip Points Only** to skip adjusting the power levels of the sensors.
- 6. Click **Start**.
- 7. When training is complete, repeat this procedure for the second bath if necessary.

### <span id="page-43-1"></span>**Run a Wash (VISCPRO II)**

When necessary, washes may be run independent of a sample test.

- 1. In the **VISCPRO II Menu**, select **Service > [***instrument group***] > [***instrument***] > Wash viscometer tube.**
- 2. Select the tube to wash.
- 3. Select whether to use wash parameters from the last sample run or use default wash parameters.
- 4. The initial cup evacuation can be bypassed by checking the appropriate box.
- 5. Click **Begin Wash**.

### <span id="page-43-2"></span>**Run a Sample Test (VISCPRO II)**

This procedure details how to run and configure various kinematic viscosity tests on the CAV 4.2 using VISCPRO II software.

- 1. Verify that the CAV 4.2 is running and has achieved steady-state temperature in each bath to be used.
	- The status window displays **IDLE**. During warmup, **SEEKING TEMPERATURE** will be displayed.
- The current temperature and target temperature icons are green, indicating that the bath has been temperature calibrated at that temperature. If any other condition is indicated, refer to *Calibrate temperature*.
- The tube sensor icons are all grey, indicating that the sensors are trained and uncovered. If any other condition is indicated, refer to *Train sensors*.
- 2. Connect VISCPRO II to the CAV 4.2:
	- a. Start **VISCPRO II** on the PC.
	- b. On the **CAV 4.2 GUI**, touch the **Local Mode/Remote Mode** button to toggle the instrument state. The icon will turn green to indicate that the CAV 4.2 has found **VISCPRO II**.
	- c. In the **VISCPRO II Menu**, click **Main > Poll for Instruments**. If an instrument is located, an associated message box will be added to the status bar on the bottom of the **VISCPRO II** window.
	- d. Click **Main > View Instrument** and select the CAV 4.2 instrument group. The **CAV 4.2 Instrument** window opens.

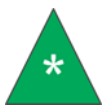

**Note:** *Do not overfill the vials or your sample may overflow when the vial is raised into position and the viscometer tube displaces some sample.*

- 3. Follow your laboratory practices to prepare 10 mL samples and load the vials into the carousel. 10 mL is half a vial.
- 4. Populate the sample run in VISCPRO II:
	- a. In the **CAV 4.2 Instrument** window, click on the tab corresponding to the desired CAV 4.2 tray.
	- b. *Left-click* on the first tray position that is populated with a sample. The entire entry highlights blue.
	- c. *Left-click* the **Sample ID** field and enter a short description for the sample. Press *Enter*. The **Sample Action** field is populated with the default action ("Method") associated with the viscometer tube.

If the default action is *Verify Known KV*, the **Sample Configuration** window opens automatically. Enter the kinematic viscosity value (cSt) of the sample as the **Parameter Value** of **Check Standard KV**. When finished, click **Save**, and then **Close**.

- d. Continue entering data in the remaining positions. Press ESC to stop entering data.
- 5. To edit or customize the sample action for a particular tray position, right-click anywhere on the row to open the editing menu.
	- *Shift-left-click*—to select a contiguous range of entries.
	- *Ctrl-left-click*—to select multiple entries.
- **Configure**—enables editing of all values for the selected entry. These localized changes do not affect the default values of the sample action ("Method").
- **Sample Actions**—selecting a new action (method template) will replace the existing action. All localized changes will be lost.
- **Delete**—deletes the selected entry. All following positions are decreased one place.
- **Insert At**—inserts a new entry into the carousel at the active position. All following positions are advanced one place.
- **Copy All Selected Samples**—copies selected entries to the clipboard.
- **Paste Into Selected Samples**—pastes all entries that were copied to the clipboard into the carousel, only at the highlighted positions. This is not an "insert" action. Existing entries are overwritten, not moved.

**Note:** *Other actions—several additional actions are available from the right-click editing menu:*

- *Sequential Sample IDs—use this action to populate sequential Sample ID fields.*
- *Clear All Trays—clears all entries from all trays*

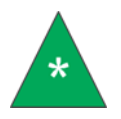

- *Save Tray to Archive—saves the current tray (carousel) to an archive file. Each saved tray is associated with a specific bath. You cannot save a tray for bath 1 and load it into bath 2. However, you can copy the complete set of entries from one tray to another.*
- *Restore Tray from Archive—restores a previously saved tray.*
- *Delete Tray from Archive—opens the archive to allow deleting saved trays.*
- 6. Click **Run**. The **Select Trays** window opens.
- 7. Select the trays to run. Click **OK.** The CAV 4.2 begins running the selected trays. Additional samples may be added to the trays until the run completes.
	- **Pause**—opens a selection window. Pausing a tray "Now" immediately halts all actions for that tray. If a test is halted prior to the start of the wash cycle, the data for that sample is discarded.
	- **Resume**—opens a selection window to resume operation for selected trays.
	- **Abort**—opens a selection window to abort all activity for selected trays.
- 8. When each test completes, the measured KV is shown in the **Sample Action** field. Once the entire test run finishes, the tray pauses. No additional samples may be added to the run. Click **Resume** to clear all data for the active tray.

### <span id="page-46-0"></span>**View Test Results (VISCPRO II)**

Data obtained during sample testing is temporarily displayed in the **Sample Action** field and permanently stored in the data base, which may be viewed by opening an analysis package.

Tests must finish running before they can be viewed. The entire tray does not need to have finished, but individual results are only available in the database after they have completely finished running.

- 1. In the **VISCPRO II Menu**, select **Analyses > View Analysis**. The **Choose Analysis** window opens.
- 2. Open **Basic Package** and select **CAV Data Table**.
- 3. Select the **Open Select Analysis Configuration** radio button.
- 4. Select an analysis and click **OK**.

### <span id="page-46-1"></span>**Control Preheaters**

The preheaters are associated with the sample test. Preheater settings can be modified by editing the configuration of a specific sample test or editing the test method template. Se[e Table 21.](#page-46-2)

<span id="page-46-2"></span>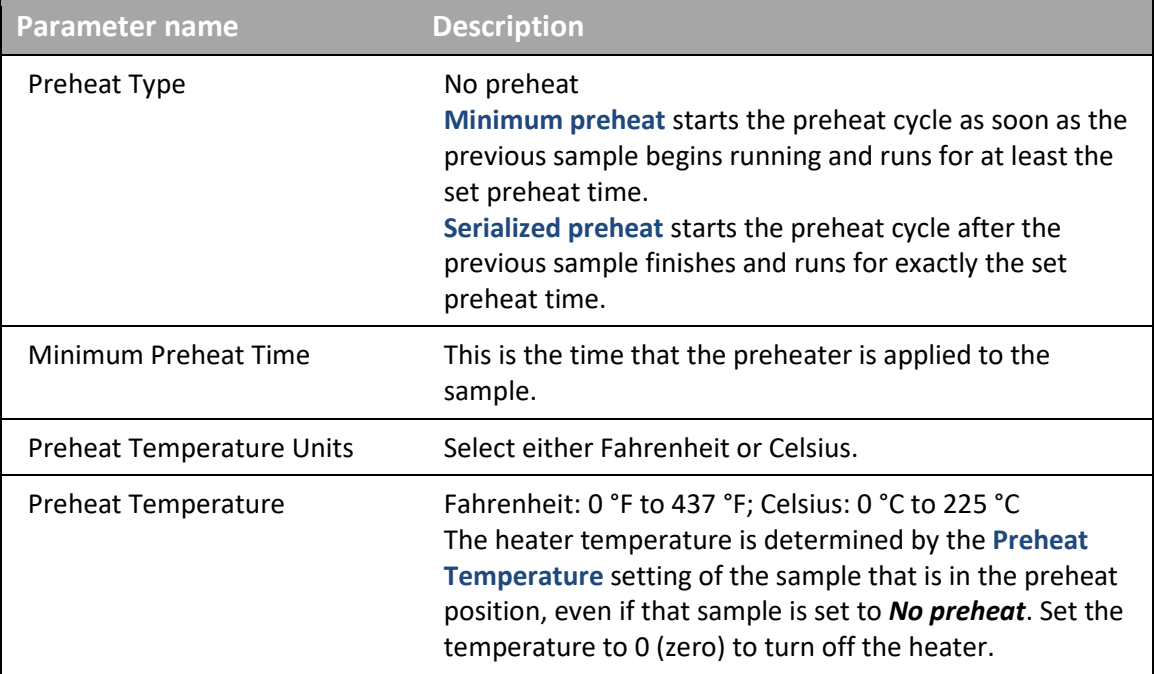

### **Table 21 — Preheater Settings**

### <span id="page-47-0"></span>**Control Sample Cup Heaters**

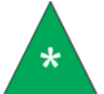

**Note:** *You must be logged onto the GUI or into VISCPRO as a manager in order to change tray/tube settings.*

The sample cup heaters assist in maintaining sample temperature during a run and in improving the efficiency of the wash cycle. They are associated with the tray/tube settings.

- 1. For **VISCPRO II:** select **Configure > [***instrument group***] > [***instrument***] > Tray Settings: Tube**. The **Tray Settings** window opens.
- 2. Select the correct tube, and enter the appropriate number of duty cycle into the **Sample Cup Heater Duty Cycle**, **Parameter Value** field. Click **Save** and then **Close**.
- 3. For **CAV 4.2 GUI**: navigate to the appropriate **Bath Screen**, click **Settings > Tube.**
- <span id="page-47-1"></span>4. Enter the appropriate number of duty cycle into the **Sample Cup Heater Duty Cycle** field. See [Table 22](#page-47-1) for starting reference but note actual number may vary between instruments.

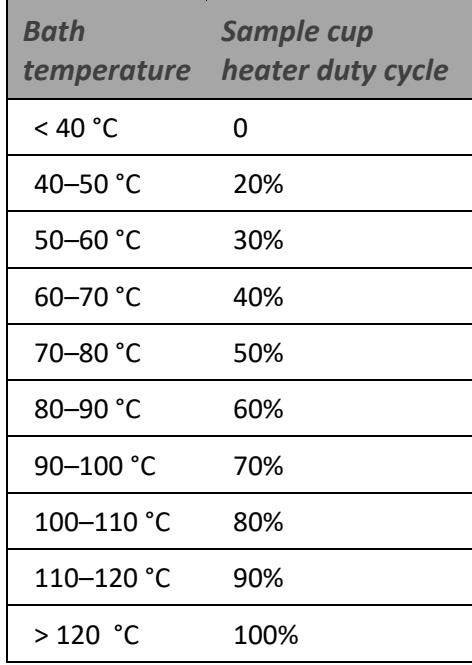

### **Table 22 — Sample Cup Heater Settings (may vary between instruments)**

5. Click **Save** and then **Close**.

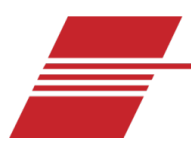

## <span id="page-48-0"></span>**Advanced Setup**

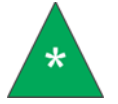

**Note:** *You must be logged into the CAV4.2 GUI or VISCPRO as a manager in order to perform advanced procedures.*

### <span id="page-48-1"></span>**Calibrate Viscometer Tube (VISCPRO II)**

Viscometer tube calibration values are associated with specific temperatures, so calibration must be performed when operating a CAV 4.2 bath at a new temperature. Once a tube is calibrated at a particular temperature, the C and E constants are saved by the instrument and will be recalled if that tube is set to run at that temperature again.

- 1. Assemble a set of standard oils with known kinematic viscosities. Use at least different two standards for each bulb to be calibrated. The CAV 4.2 is designed to run "thin" standards (those with viscosities less than 10X the lower limit of the viscometer tube) in two bulbs, while "thick" standards (those with viscosities greater than 10x the lower limit of the viscometer tube) run in only the lower bulb.
- 2. Follow the procedures in *Run a sample test* to prepare, load, and run all of the calibration standards as method **Verify Known KV**.
- 3. When all tests have completed, from the **VISCPRO II Menu**, select **Configure > [***instrument group***] > [***instrument***] > Tube Calibration**. The **Tube Calibration** window opens.
- 4. Select the tube and the bulb to calibrate.
- 5. Select the date range from which to retrieve appropriate test data.
- 6. Select the sample entries to use for calibration. You must select at least two entries or the software will not recalculate the constants.
	- *Shift-left-click*—to select a contiguous range of entries.
	- *Ctrl-left-click*—to select multiple entries.
- 7. Click **Calculate** new constants. The new C and E constants display in their respective fields.
	- Evaluate the accuracy of the new calibration constants for each standard by comparing the *Known Viscosity* with the *Calculated Viscosity*. This difference is displayed as a percentage in the **% Difference** column. You can repeat the calibration by selecting other sample entries.
	- Check **Limit E Constant** before calculating constants to limit the E constant to no more than 10000.
- 8. When the new calibration constants are acceptable, click **Update bulb** to save the C and E constants and calibration data to the local database and update the C & E constants in the registry of the CAV 4.2.

### <span id="page-49-0"></span>**Method/Test Settings**

Method templates are stored in the registry of the CAV 4.2. When an instance of VISCPRO II connects with a CAV 4.2, those method templates are pushed to VISCPRO II. Any changes made to the method templates in VISCPRO II are synchronized with the CAV 4.2. No method templates are permanently stored with VISCPRO II.

All method templates have the same set of fields. However, when the *Verify Known KV* method is applied to a sample test, the *Check Standard KV* value is added to the information set for that test. The Verify Known KV method must be used when running sample test for calibration.

### <span id="page-49-1"></span>*Print Method Settings*

- For **VISCPRO II:** select **Configure > [***instrument group***] > [***instrument***] > Print Instrument Settings**. The **Select Methods to Print** window opens.
- Select the methods to print. *Shift-left-click*—to select a contiguous range of entries; *Ctrl-left-click*—to select multiple entries.
- Click **OK**. The print dialog box opens.
- For **CAV 4.2 GUI**: navigate to the appropriate **Bath Screen**, click **Methods.**
- Select the method. Click **Export**, and follow the on-screen instruction to export the method settings as a text file to a USB drive.

### <span id="page-49-2"></span>*Edit method settings*

- For **VISCPRO II:** select **Configure > [***instrument group***] > [***instrument***] > Method Settings**. The **Select Methods** window opens.
- Select the tube and method to edit.
- Click **OK**. The **Method Settings** dialog box opens.
- For **CAV 4.2 GUI**: navigate to the appropriate **Bath Screen**, click **Methods.**
- Select the method to edit. See [Table 23](#page-50-0)[–Table 26.](#page-53-1)

### **Table 23 — Method Settings: Test**

<span id="page-50-0"></span>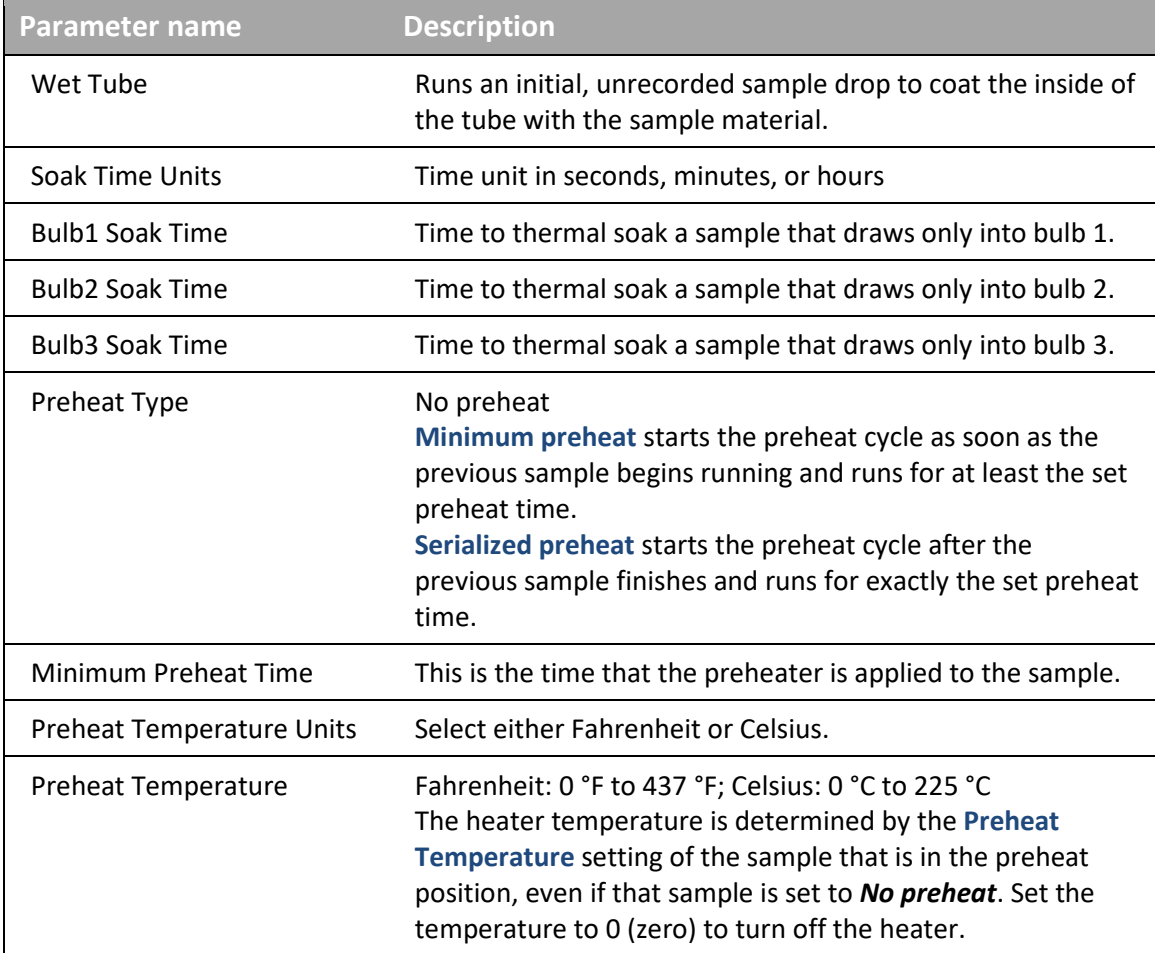

### **Table 24 — Method Settings: Wash**

<span id="page-51-0"></span>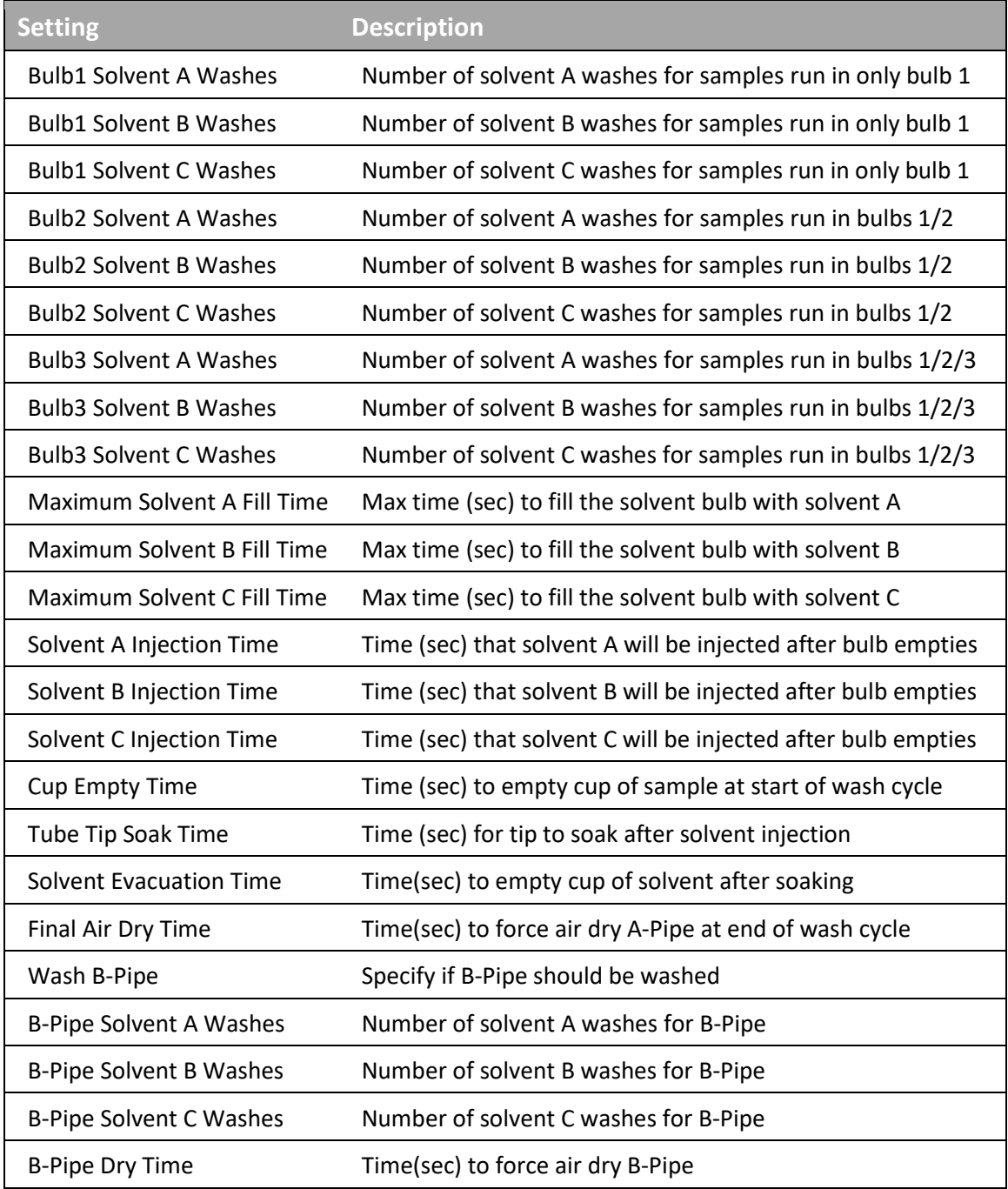

### **Table 25 — Method Settings: Advanced**

<span id="page-52-0"></span>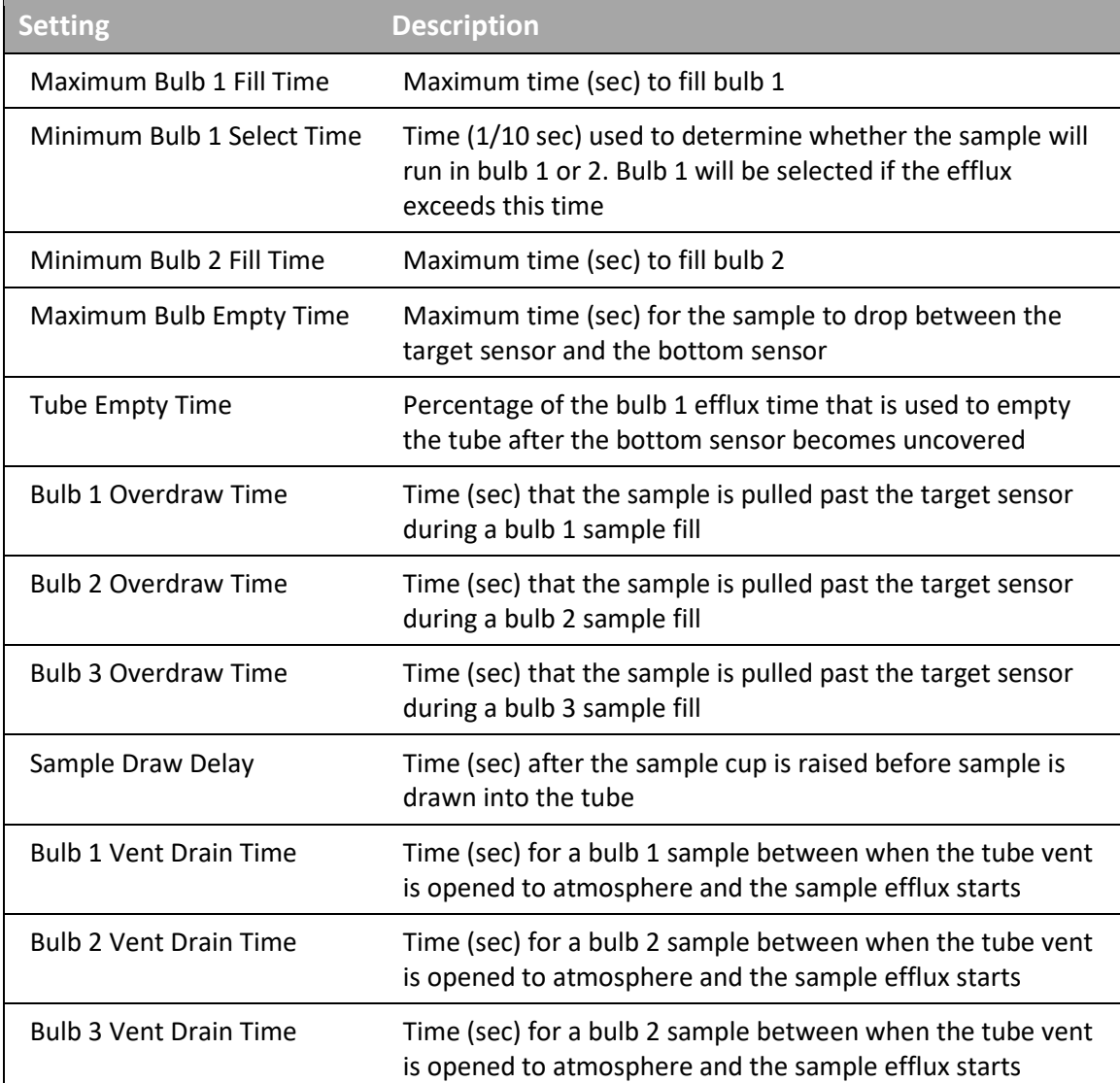

<span id="page-53-1"></span><span id="page-53-0"></span>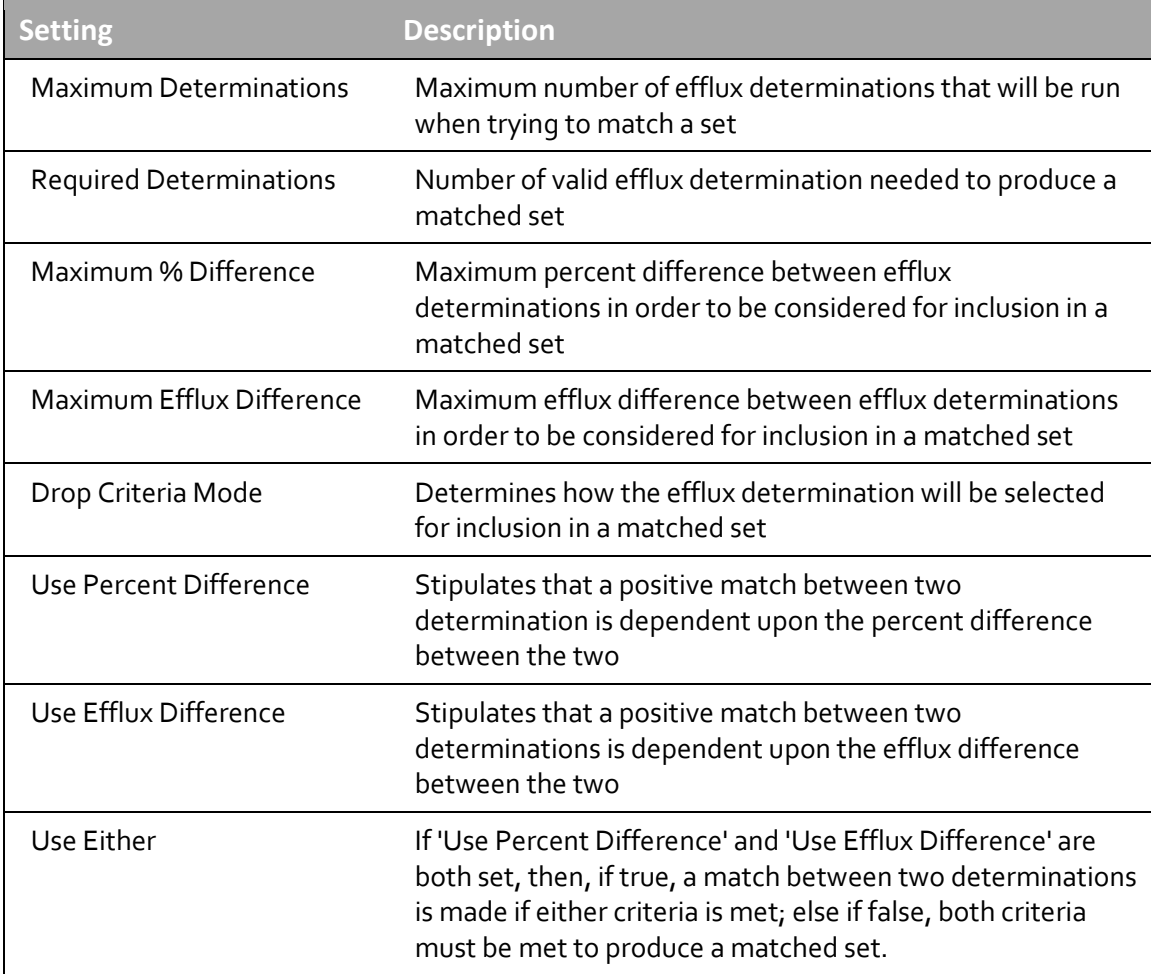

### **Table 26 — Method Settings: Drop Criteria**

### **Adjust Default Wash Settings**

- For **VISCPRO II:** select **Configure > [***instrument group***] > [***instrument***] > Tray Settings: Default Wash**. The **Tray Settings: Default Wash** window opens.
- Select the tube to edit.
- For **CAV 4.2 GUI**: navigate to the appropriate **Bath Screen**, click **Settings > Default Wash.**

### <span id="page-54-0"></span>**Create a Standard CAV Data Table Analysis**

An analysis is used to view detailed data stored in the VISCPRO II database.

- 1. Select **Analysis > View Analysis**. The **Choose Analysis** window opens.
- 2. Open *Basic Package*.
- 3. Click on *CAV DATA Table*.
- 4. Select *Define and Open New Configuration*. Click **OK**. The **CAV Analysis Configuration** window opens.
- 5. On the **Date Filter** tab, set the appropriate range for the data to be displayed.
- 6. On the **Sample Filter** tab, set the filters on the type of data to be displayed.
- 7. On the **Report** tab, select the data items to display. See [Table 27.](#page-54-1)
- <span id="page-54-1"></span>8. Click **OK**. You will be prompted to save the analysis.
	- If you choose **YES**, the analysis will be displayed after it is saved.
	- If you choose **NO**, the analysis will still be displayed.

### **Table 27 — CAV Data Table Fields**

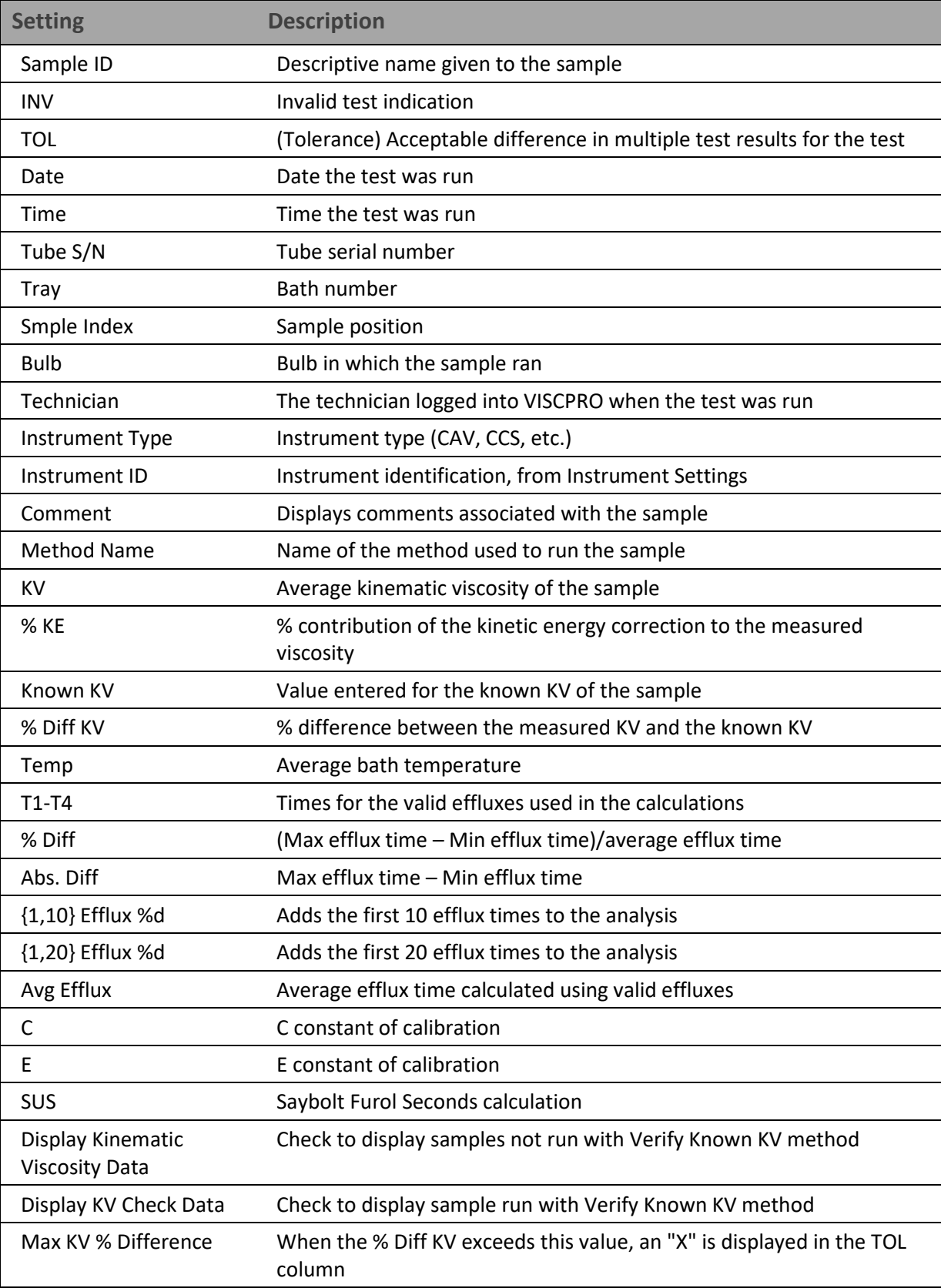

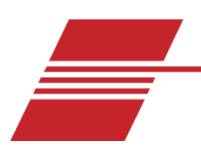

# <span id="page-56-0"></span>**Maintenance and Service**

### <span id="page-56-1"></span>**Update CAV 4.2 Software and Firmware**

Software and firmware code updates may occasionally need to be manually installed on the CAV 4.2 user-interface, controller boards, and controlling PCs. There are four types of code that can be installed:

- UI updater: this software is actually the complete UI updater program (UpdateUI.exe) that runs on the CAV 4.2. It is used to install the UI software and firmware updates. It is updated by copying it over the existing UpdateUI.exe.
- CAV 4.2 GUI software: this software is the CAV 4.2 user-interface. To update the CAV 4.2 GUI software, you must be logged out of the user-interface and running the UI updater instead.
- Firmware updates: this code controls the baths, sample handlers, and valve controls. It is installed directly onto the respective controller boards using the UI updater.
- VISCPRO II: this software is installed on the controlling PC.

### <span id="page-56-2"></span>*Tools and Materials Required*

<span id="page-56-5"></span>Se[e Table 28](#page-56-5) for tools and materials required to update the software and firmware.

### **Table 28 — Tools and Materials Required for Software and Firmware Update**

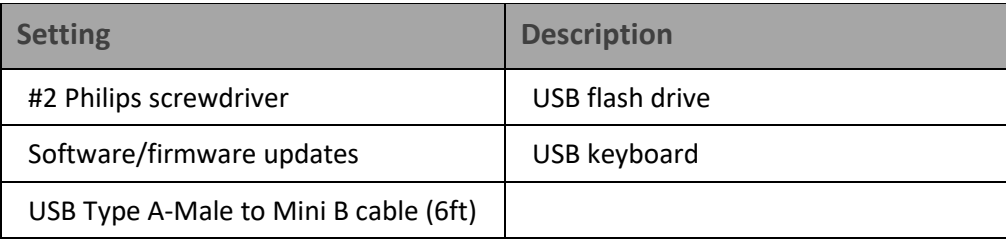

### <span id="page-56-3"></span>*Prepare the USB Flash Drive*

A USB flash drive must be loaded with the software and firmware to be updated.

- 1. On a PC, download the update packages from the CANNON website Software & Downloads page.
- 2. Unpack and copy the update files to the USB flash drive. Only one set of files can be on the USB flash drive during an update.

### <span id="page-56-4"></span>*Replace the UI Updater*

- 1. From the GUI, click **Help > Upgrade UpdateUI**.
- 2. Plug the prepared USB flash drive into the USB connection.
- 3. Follow the instructions on the screen.

### <span id="page-57-0"></span>*Update the UI Software*

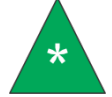

**Note:** *A video of this procedure is available at*  [https://vimeo.com/139739339.](https://vimeo.com/139739339)

- 1. From the GUI, click **Help > Upgrade Instrument**. Click **OK**. The baths are placed into Bootloader mode (orange lights), and the Windows logon screen displays.
- 2. Plug the prepared USB flash drive into the USB connection
- 3. Click **Updates**. This runs the UpdateUI.exe program, which opens into the update shell.
- 4. Click **Update Software**. A **File Open** dialog opens.
- 5. Select and run the setup.exe program in the CAV UI update directory on the E: drive.
- 6. Follow the instructions provided by the setup program.
- 7. Click **Save And Exit**. The CAV unit will reboot several times, but the bath lights will remain orange, indicating that they are still in Bootloader mode.
- 8. After the CAV finishes its rebooting routine, power cycle the unit by completely turning it off with the power switch on the hood, waiting 10 seconds, then turning it on.

### <span id="page-57-1"></span>*Update the Controller Firmware*

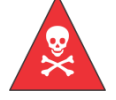

**Warning:** *Be careful not to touch any moving parts or live wires in the CAV 4.2.*

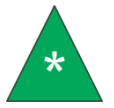

**Note:** *A video of this procedure is available at*  [https://vimeo.com/139737507.](https://vimeo.com/139737507)

- 1. Slide the trays out and remove the carousels.
- 2. With the Philips screwdriver, remove the screws securing the corner panels.
- 3. Remove the corner panels. Remove the center panel. Raise the lid. Push the trays in.
- 4. From the GUI, click **Help > Upgrade Instrument**. A dialog box asks you to confirm your action.
- 5. Click **OK**. The baths are placed into Bootloader mode (orange lights), and the Windows logon screen displays.
- 6. Click **Updates**. The update shell opens.
- 7. Plug the prepared USB flash drive into the USB connection
- 8. Click **Update Firmware**.
- 9. Select the type of controller to update. Windows Explorer opens.
- 10. Using the GUI touch-screen, select and open the firmware update in the firmware update directory on the E: drive.
- 11. Remove the USB flash drive.
- 12. To update a sample handler or valve controller, connect a USB cable between the USB connection and the appropriate controller board. Both bath controllers can be updated without connecting them with a USB cable.
- 13. Repeat steps 7 through 10 as necessary to update all applicable controller boards.
- 14. Click **Save And Exit**.
- 15. Power cycle the unit by completely turning it off with the power switch on the hood, waiting 10 seconds, then turning it on.

### <span id="page-58-0"></span>*Update the VISCPRO II software*

Run the VISCPRO II installation program. Follow all instructions in the installation program.

<span id="page-58-1"></span>**Change Viscometer Tube**

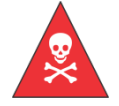

**Warning:** *Do not drain the silicone bath fluid until it has cooled off to a safe temperature*.

- 1. Turn off the CAV 4.2 and allow the bath to cool down.
- 2. Drain the silicone bath fluid into a clean container and save for refilling the unit.
- 3. Raise the hood.
- 4. Note the solvent line connections. Gently unscrew the solvent lines from the top of the viscometer tube.
- 5. Disconnect the sensor cable by gently pulling straight up.
- 6. Unscrew the thumb screws until they spring free of the bath top.
- 7. Gently draw the viscometer tube straight up and out of the bath.
- 8. Inspect the new viscometer tube for defects, especially small chips on the top and bottom of the tube. These can cause vacuum leaks and problems with solvent contamination.
- 9. Clean the bottom of the new tube and apply a light coating of silicone bath fluid.
- 10. Gently lower the viscometer tube into the bath and press it into the cone of the tube tip in the bottom of the bath. The viscometer tube must pass through 2 O-rings in the cone and seat gently onto the top of the metal tube tip. Failure to seat the viscometer tube properly may result in poor performance.
- 11. Press the top bracket into position and evenly tighten the thumb screws.
- 12. Verify that the bath drain set screw is tight and refill the bath with silicone bath fluid.
- 13. Connect the solvent lines and sensor cable.
- 14. Turn the CAV 4.2 on.
- 15. In **Tube Settings**, enter the name of the new tube.
- 16. If necessary, adjust and calibrate the temperature of the bath. If the temperature has not changed, temperature calibration is not necessary.

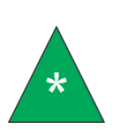

**Note:** *Sensor training data is associated with the temperature setting of a bath. When a tube is changed and the bath temperature is either kept the same or changed to a temperature at which a tube was previously trained, the CAV will display that the sensors are trained. This is correct. The sensors must be trained whenever a tube is changed.*

- 17. Train the sensors.
- 18. Verify the **Default Wash** and **Method Settings**, especially *Verify Known KV*, for the bath in which the tube was changed.
- 19. Calibrate the new viscometer tube.

### <span id="page-59-0"></span>**Replace Power Supply**

The CAV 4.2 power supply is a switching regulated power supply designed to handle 90 – 240 VAC. To accommodate different locales, only the MAINS AC power cable needs to be changed.

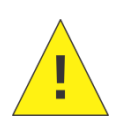

**Caution:** *The power supply is easy to replace. The side panels do not need to be removed to access the power supply attachment point. It is not connected via cable. Instead, a mating coupler is attached to a bulkhead in the chassis.*

- 1. Turn off the CAV 4.2 and unplug it from the MAINS AC power.
- 2. Remove the power cable.
- 3. Remove the four screws securing the power supply assembly to the chassis.
- 4. Firmly pull the power supply assembly from the chassis.

### <span id="page-60-0"></span>**Adjust Solvent Dosing Chamber Sensors**

Each CAV 4.2 bath has its own solvent dosing chamber, mounted on the side panel. Optical sensors on the inlet and the outlet of the dosing chasing must be adjusted to "see" the solvents that are drawn past them.

When the chamber is full of solvent, adjust the sensors by turning the set screws counter-clockwise until the associated green light turns on. When running multiple solvents, verify each solvent, always adjusting by turning the screws counter-clockwise. See [Figure 27.](#page-60-1)

<span id="page-60-1"></span>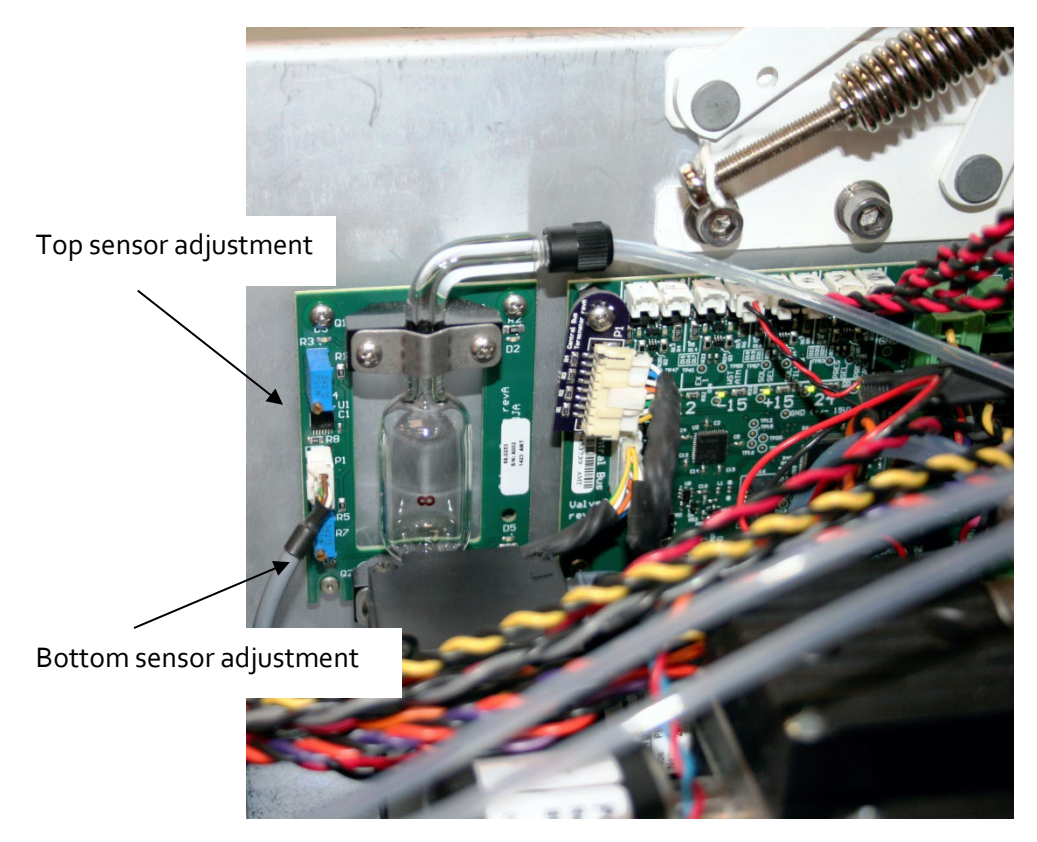

**Figure 27 — Solvent Dosing Chamber**

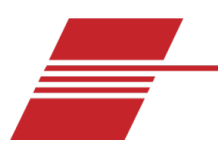

# <span id="page-61-0"></span>**Warranty**

### <span id="page-61-1"></span>**Products Limited Warranty**

In addition to other manufacturers' warranties, CANNON Instrument Company ("the Company") warrants all products (other than reagents and chemicals) delivered to and retained by their original purchasers to be free from defect in material and workmanship for one year from the date of the Company's invoice to the purchaser. For a period of one year from the date of such invoice, the Company will correct, either by repair or replacement at the Company's sole discretion, any defect in material or workmanship (not including defects due to misuse, abuse, abnormal conditions or operation, accident or acts of God, or to service or modification of the product without prior authorization of the Company) without charge for parts and labor. The determination of whether any product has been subject to misuse or abuse will be made solely by the Company.

The Company shall not be liable for any special, incidental, or consequential damages, or any damage to plant, personnel, equipment or products, directly or indirectly resulting from the use or misuse of any product. Representations and warranties made by any person, including dealers and representatives of the Company, which are inconsistent, in conflict with, or in excess of the terms of this warranty shall not be binding upon the Company unless placed in writing and approved by an officer of the Company.

### <span id="page-61-2"></span>**Reagent and Chemical Warranty**

CANNON Instrument Company ("the Company") warrants all reagents and chemicals sold by the Company and delivered to and retained by their original purchasers to conform to the weight, specifications and standards stated on the package. The Company will, at its sole option, either replace or refund the price (net of freight, handling charges and taxes), of any reagent or chemical sold by the Company which does not conform to such weight, specifications and standards upon the prompt return of the unused portion. Except for replacement or refund of the net price, the Company shall not be liable for any damages occurring as a consequence of the failure of any reagent or chemical sold by the Company to conform to the weight, specifications and standards stated on the package.

### <span id="page-61-3"></span>**Returning a Product to CANNON**

Before returning a CANNON product for repair or service, make every attempt to identify the problem. If, after careful checking, the problem remains unidentified or unsolved, telephone CANNON Instrument Company (or the local service agent) to consult with a product specialist. If the specialist cannot recommend a simple solution or repair, CANNON will authorize the return of the product through the issuance of a Return Authorization number (RA).

- CANNON Telephone Number: 814-353-8000
- CANNON Email: info@cannoninstrument.com

Products returned to CANNON must be carefully packed. Ship prepaid to the following address:

CANNON Instrument Company

ATTN: Return Authorization # \_\_\_\_\_\_\_\_\_\_

2139 High Tech Road

State College, PA 16803 USA

Please include the following:

### <span id="page-62-0"></span>*Required Information*

- The Return Authorization number (RA).
- The name and telephone number of the person at your company to contact regarding the product.
- Shipping and billing instructions for the return of the product to your location.
- A detailed explanation of the reason for the return. If the product is not covered by warranty, the customer will be provided with an estimate of the repair costs and asked for approval before any repairs are made. The customer will be required to issue a purchase order for the cost of the repairs.

### <span id="page-62-1"></span>*Hazardous Materials*

Please contact CANNON before returning a product that could possibly contain hazardous material.

### <span id="page-62-2"></span>*Shipping Notification*

Products returned without CANNON's prior authorization will not be accepted. The customer may be billed a testing fee if a product is returned to CANNON and found to be working properly.

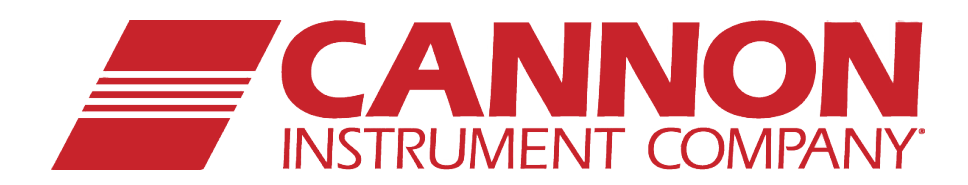

### **CANNON INSTRUMENT COMPANY®**

2139 High Tech Road | State College, PA 16803 | USA 800-676-6232 | 814-343-8000 | Fax: 814-353-8007 sales@cannoninstrument.com | **www.cannoninstrument.com**